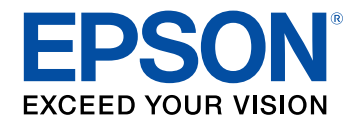

# **Manual de funcionamento do Easy Interactive Tools**

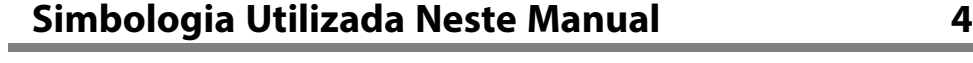

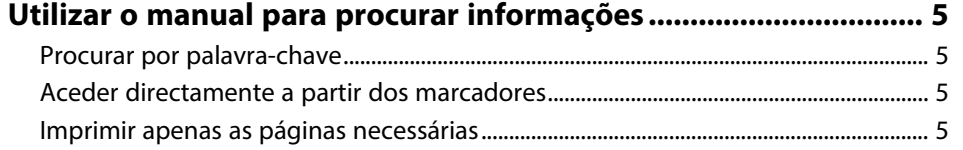

## **[Apresentação do software Easy Interactive Tools 6](#page-5-0)**

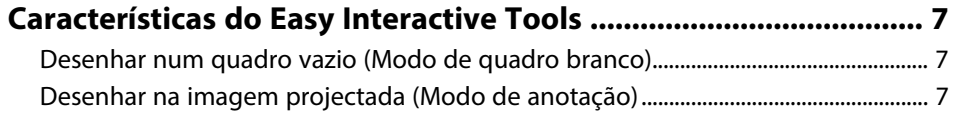

[Outras funções interactivas.......................................................................................................... 7](#page-6-3)

## **[Configurar o software pela primeira vez](#page-8-0) [9](#page-8-0)**

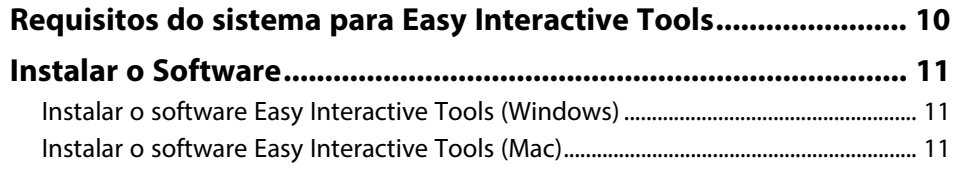

### **[Utilizar o software Easy Interactive Tools 12](#page-11-0)**

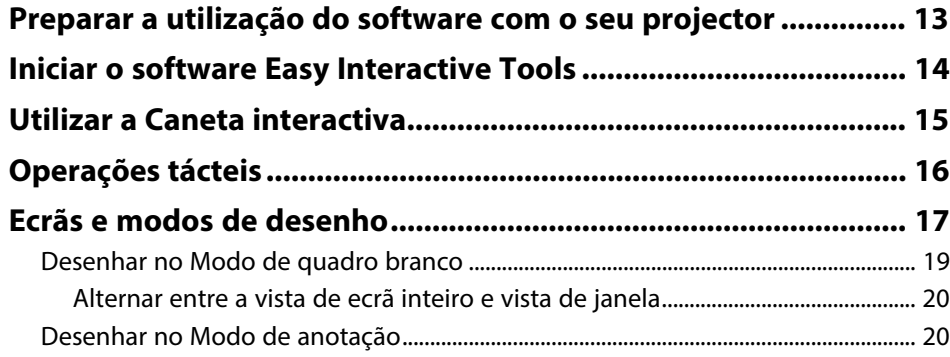

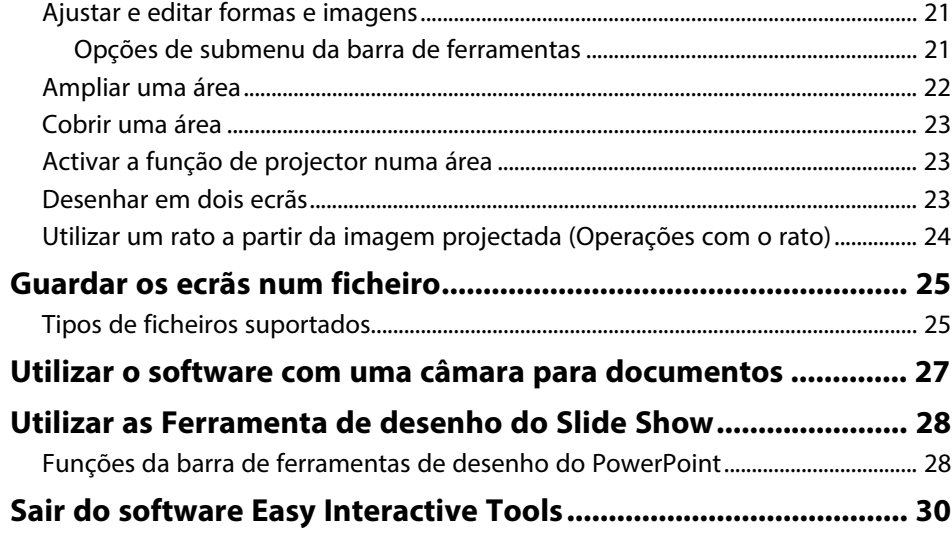

### **[Resumo dos ecrãs](#page-30-0) [31](#page-30-0)**

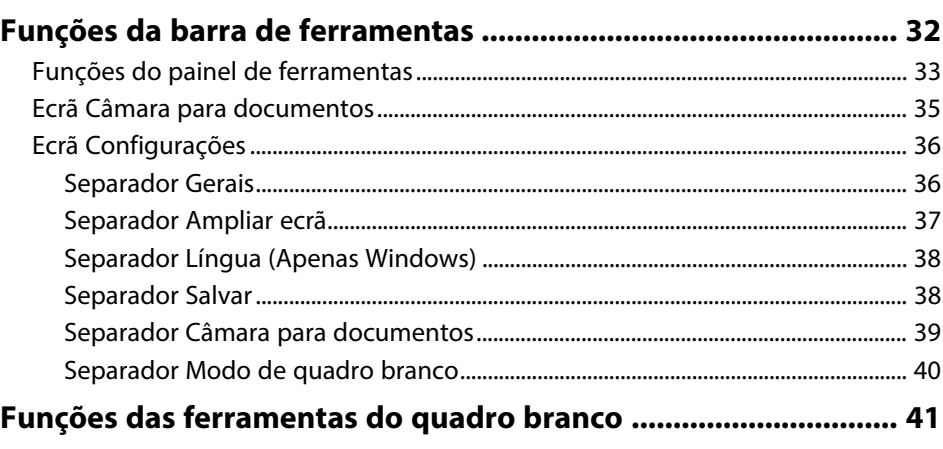

### **[Resolver Problemas](#page-41-0) [42](#page-41-0)**

**[Resolver problemas do software Easy Interactive Tools ............. 43](#page-42-0)**

# Apêndice

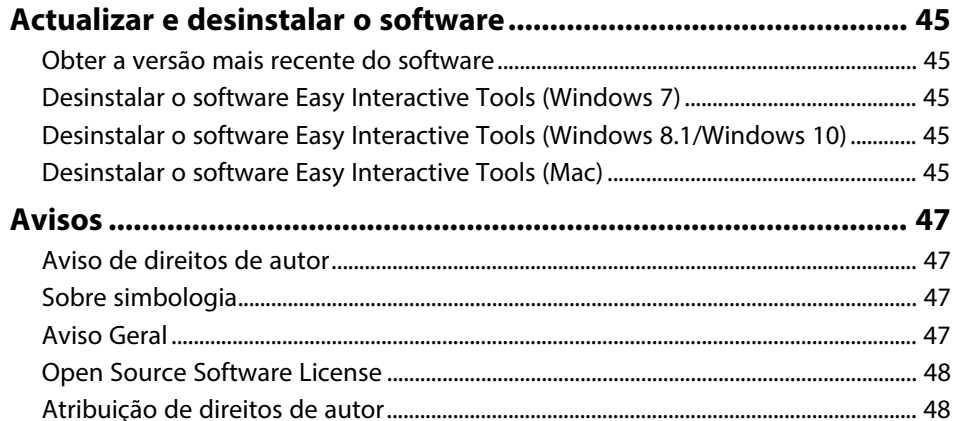

44

# <span id="page-3-0"></span>**Simbologia Utilizada Neste Manual**

#### **Símbolos de segurança**

O projector e os respectivos manuais utilizam símbolos gráficos e etiquetas para assinalar conteúdos que indicam como utilizar o produto de forma segura. Leia e cumpra cuidadosamente as instruções assinaladas com esses símbolos e etiquetas para evitar ferimentos ou danos materiais.

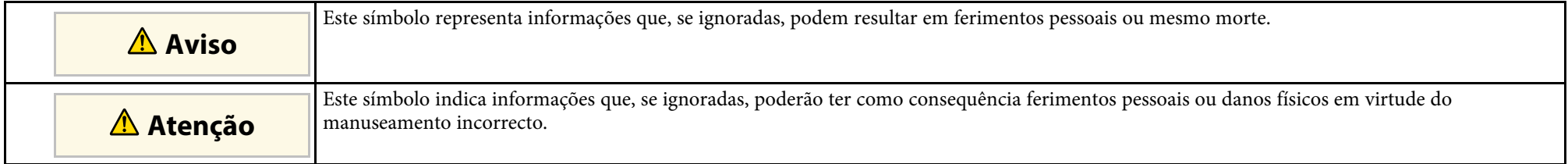

#### **Notas de informação geral**

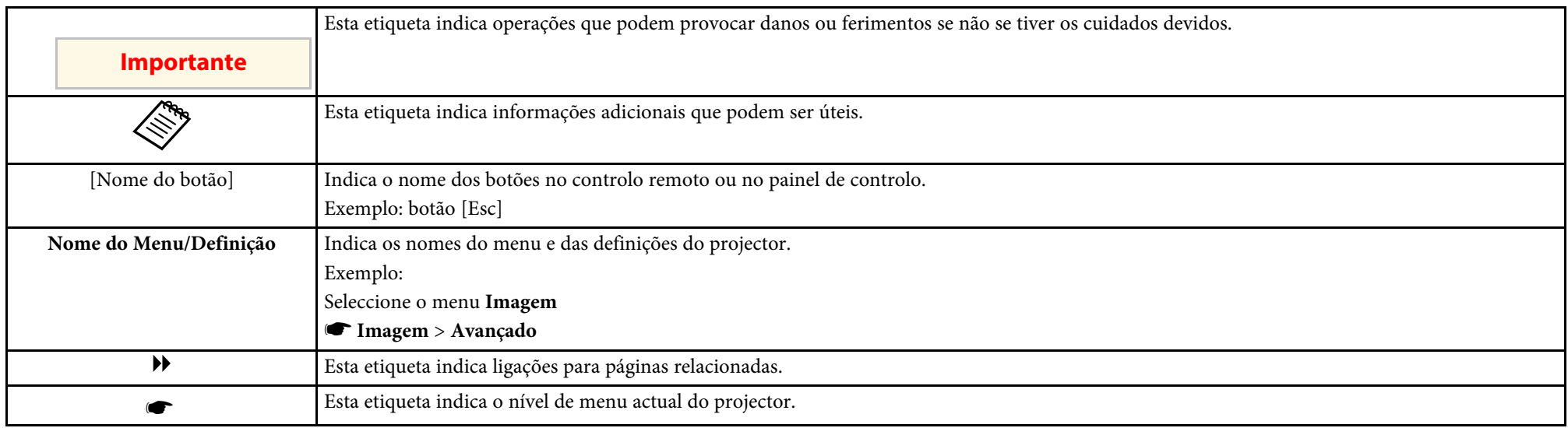

### g **Links relacionados**

• ["Utilizar o manual para procurar informações"](#page-4-0) Pág.5

<span id="page-4-0"></span>O manual em PDF permite-lhe procurar informações através de palavrachave ou aceder directamente a secções específicas utilizando marcadores. Pode também imprimir apenas as páginas que necessita. Esta secção explica como utilizar o manual em PDF aberto com o Adobe Reader X no seu computador.

### g **Links relacionados**

- • ["Procurar por palavra-chave"](#page-4-4) Pág.5
- • ["Aceder directamente a partir dos marcadores"](#page-4-5) Pág.5
- • ["Imprimir apenas as páginas necessárias"](#page-4-6) Pág.5

• Mac OS: mantenha premida a tecla de comando e, em seguida, prima **←**.

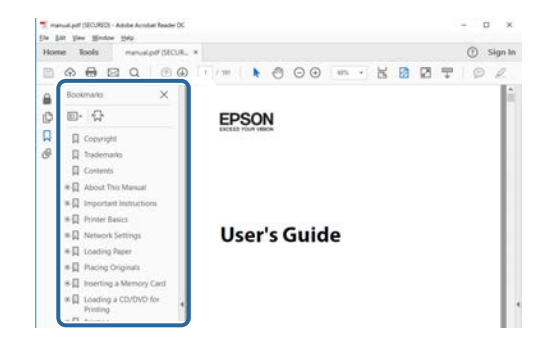

### <span id="page-4-4"></span><span id="page-4-3"></span><span id="page-4-1"></span>**Procurar por palavra-chave**

Clique em **Editar** > **Pesquisa avançada**. Introduza a palavra-chave (texto) relativa às informações que pretende encontrar na janela de pesquisa e, em seguida, clique em **Pesquisa**. Os resultados são apresentados numa lista. Clique num dos resultados exibidos para aceder à respectiva página.

<span id="page-4-6"></span>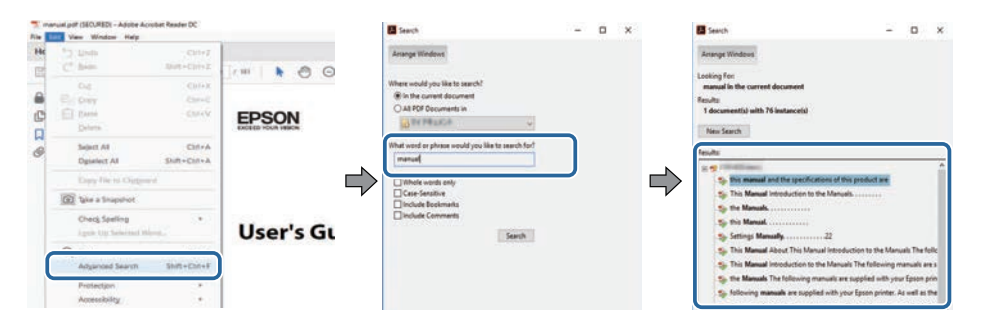

### <span id="page-4-5"></span><span id="page-4-2"></span>**Aceder directamente a partir dos marcadores**

Clique num título para aceder à respectiva página. Clique em **+** ou **>** para ver os títulos de nível inferior nessa secção. Para voltar à página anterior, execute a seguinte operação no teclado.

• Windows: mantenha premida a tecla **Alt** e, em seguida, prima **←**.

### **Imprimir apenas as páginas necessárias**

Pode extrair e imprimir apenas as páginas que necessita. Clique em **Imprimir** no menu **Ficheiro** e, em seguida, especifique as páginas que pretende imprimir em **Páginas** em **Páginas a imprimir**.

- Para especificar uma série de páginas, introduza um hífen entre a primeira página e a última página. Exemplo: 20-25
- Para especificar páginas não consecutivas, divida as páginas com vírgulas. Exemplo: 5, 10, 15

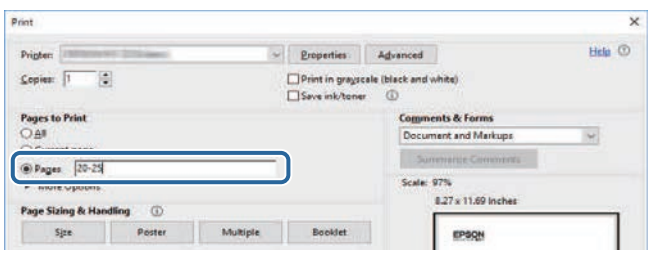

# <span id="page-5-0"></span>**Apresentação do software Easy Interactive Tools**

Consulte as informações desta secção para saber mais sobre o software Easy Interactive Tools.

#### g **Links relacionados**

• ["Características do Easy Interactive Tools"](#page-6-0) Pág.7

<span id="page-6-5"></span><span id="page-6-2"></span><span id="page-6-0"></span>O software Easy Interactive Tools é uma aplicação que permite desenhar sobre imagens projectadas. Utilizando os dedos (em projectores que suportam operações tácteis) ou a caneta interactiva fornecida com um projector ou o rato do computador, ficam disponíveis várias funções interactivas.

### g **Links relacionados**

- • ["Desenhar num quadro vazio \(Modo de quadro branco\)"](#page-6-4) Pág.7
- • ["Desenhar na imagem projectada \(Modo de anotação\)"](#page-6-5) Pág.7
- • ["Outras funções interactivas"](#page-6-6) Pág.7

### <span id="page-6-1"></span>**Desenhar num quadro vazio (Modo de quadro branco)**

<span id="page-6-4"></span>O modo de quadro branco permite-lhe adicionar texto ou imagens a um fundo de cor sólida. Pode também seleccionar fundos diferentes, tais como linhas de grelha ou uma pauta de música. Os fundos com linhas podem ser úteis para escrever actas ou outras notas durante uma reunião.

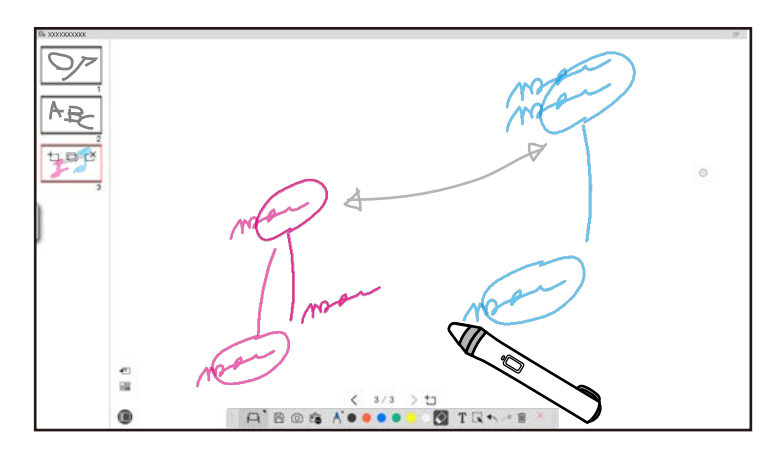

#### <span id="page-6-6"></span><span id="page-6-3"></span>g **Links relacionados**

- • ["Funções do painel de ferramentas"](#page-32-1) Pág.33
- • ["Desenhar no Modo de quadro branco"](#page-18-1) Pág.19
- • ["Ajustar e editar formas e imagens"](#page-20-2) Pág.21

### **Desenhar na imagem projectada (Modo de anotação)**

O Modo de anotação permite adicionar notas à imagem projectada. Ao utilizar ilustrações, imagens e gráficos, pode melhor as suas aulas e criar apresentações mais apelativas.

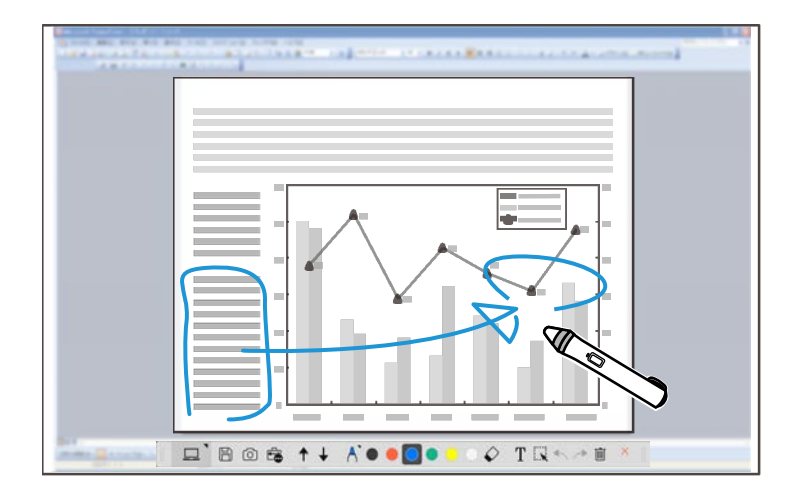

### g **Links relacionados**

• ["Desenhar no Modo de anotação"](#page-19-2) Pág.20

### **Outras funções interactivas**

É possível também realizar as seguintes operações com o software Easy Interactive Tools:

- Controlar o rato do computador
- Controlar uma câmara para documentos da Epson ligada a um computador
- Editar conteúdos desenhados no ecrã projectado
- Guardar os conteúdos criados
- Realizar teleconferências através da rede

# **Características do Easy Interactive Tools**

Quando ligar o projector a um computador através da rede utilizando o software Epson iProjection, poderá partilhar o ecrã projectado com uma localização remota.

Quando utilizado com o software Easy Interactive Tools, pode partilhar anotações e desenhos feitos no ecrã projectado com múltiplas localizações. Para mais informações sobre o software Epson iProjection, visite o website da Epson.

- • ["Funções do painel de ferramentas"](#page-32-1) Pág.33
- • ["Utilizar um rato a partir da imagem projectada \(Operações com o rato\)"](#page-23-1) [Pág.24](#page-23-1)
- • ["Utilizar o software com uma câmara para documentos"](#page-26-0) Pág.27
- • ["Ajustar e editar formas e imagens"](#page-20-2) Pág.21

# <span id="page-8-0"></span>**Configurar o software pela primeira vez**

Verifique os requisitos do sistema necessários para executar o software Easy Interactive Tools e, em seguida, instale o software.

- g **Links relacionados**
- • ["Requisitos do sistema para Easy Interactive Tools"](#page-9-0) Pág.10
- • ["Instalar o Software"](#page-10-0) Pág.11

<span id="page-9-0"></span>O seu computador deverá cumprir os seguintes requisitos do sistema para utilizar o software Easy Interactive Tools.

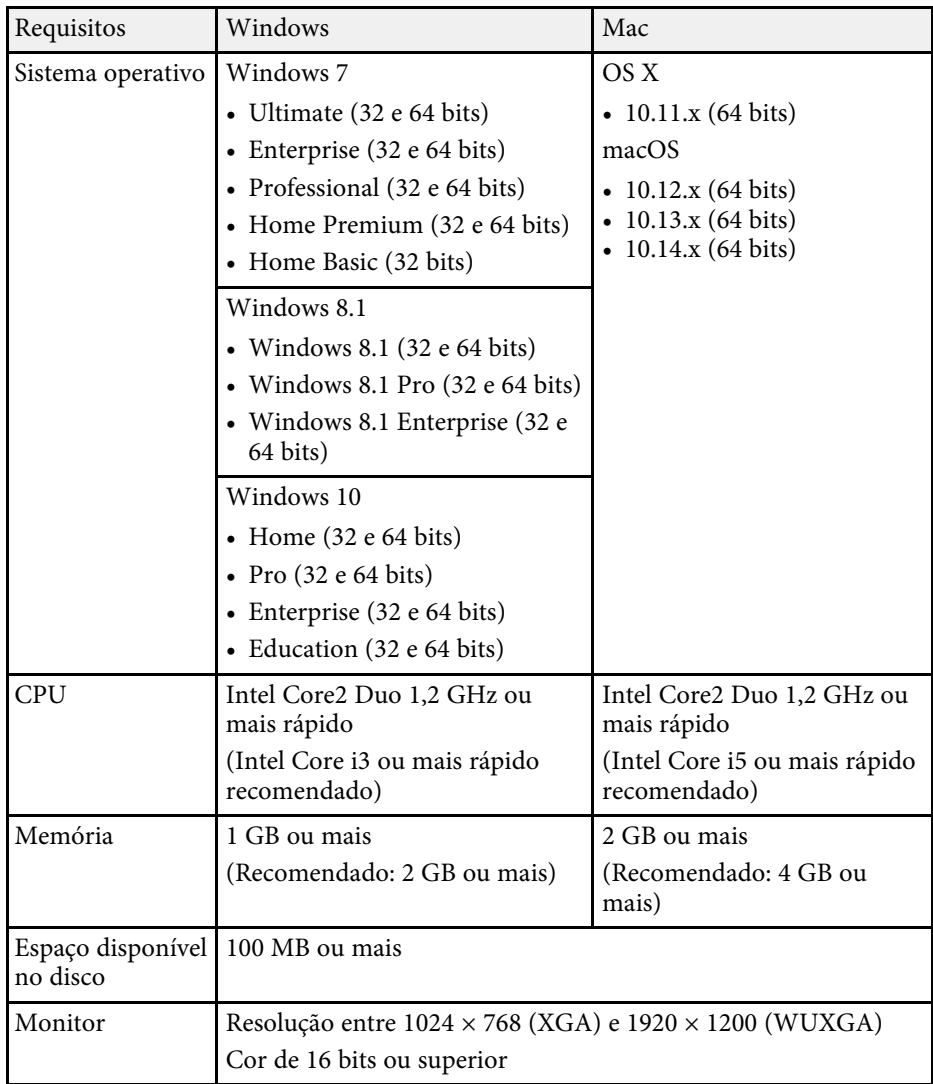

<span id="page-10-2"></span><span id="page-10-0"></span>Instale o software Easy Interactive Tools transferindo-o a partir do website da Epson.

<span id="page-10-4"></span>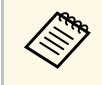

Se o idioma seleccionado para a instalação for diferente do utilizado<br>pelo sistema operativo, os ecrãs poderão não ser apresentados correctamente.

#### g **Links relacionados**

- • ["Instalar o software Easy Interactive Tools \(Windows\)"](#page-10-3) Pág.11
- • ["Instalar o software Easy Interactive Tools \(Mac\)"](#page-10-4) Pág.11

### <span id="page-10-3"></span><span id="page-10-1"></span>**Instalar o software Easy Interactive Tools (Windows)**

Instale o software Easy Interactive Tools no seu computador.

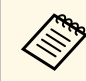

Para instalar o software são necessários direitos de administrador.

Ligue o computador.

 $\bullet$  Feche todas as aplicações em execução.

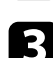

c Transfira o software a partir do website da Epson.

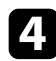

d Faça a instalação seguindo as instruções no ecrã.

- e Quando o acordo de licença for exibido, aceite os termos e clique em **Seguinte**.
- f Clique em **Instalar**.
- 

### **Instalar o software Easy Interactive Tools (Mac)**

Instale o software Easy Interactive Tools no seu computador.

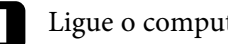

Ligue o computador.

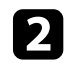

b Feche todas as aplicações em execução.

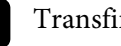

c Transfira o software a partir do website da Epson.

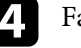

d Faça a instalação seguindo as instruções no ecrã.

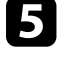

e Quando o acordo de licença for exibido, aceite os termos, clique em **Continuar** e, em seguida, clique em **Aceitar**.

### f Clique em **Instalar**.

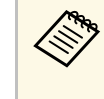

Em projectores interactivos, é necessário instalar o Easy<br>Interactive Driver para Mac. Visite o website da Epson para transferir o Easy Interactive Driver para o modelo do seu projector.

# <span id="page-11-0"></span>**Utilizar o software Easy Interactive Tools**

Sigas as instruções apresentadas nestas secções para utilizar o software Easy Interactive Tools.

- • ["Preparar a utilização do software com o seu projector"](#page-12-0) Pág.13
- • ["Iniciar o software Easy Interactive Tools"](#page-13-0) Pág.14
- • ["Utilizar a Caneta interactiva"](#page-14-0) Pág.15
- • ["Operações tácteis"](#page-15-0) Pág.16
- • ["Ecrãs e modos de desenho"](#page-16-0) Pág.17
- • ["Guardar os ecrãs num ficheiro"](#page-24-0) Pág.25
- • ["Utilizar o software com uma câmara para documentos"](#page-26-0) Pág.27
- • ["Utilizar as Ferramenta de desenho do Slide Show"](#page-27-0) Pág.28
- • ["Sair do software Easy Interactive Tools"](#page-29-0) Pág.30

<span id="page-12-0"></span>Efectue as seguintes preparações para utilizar o software Easy Interactive Tools com o seu projector.

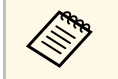

- Alguns modelos de projector requerem um cabo USB para permitir a interactividade. Para detalhes, consulte o *Manual do Utilizador* do projector.
	- Se for exibida uma mensagem a solicitar acesso a outras aplicações num computador Mac, seleccione **OK** .

#### **Quando ligar um computador ao projector com um cabo USB:**

- Ligue o cabo USB à porta USB do computador e à porta USB-B do projector.
- Configure a função de caneta interactiva ou a função táctil utilizando o sistema de menus do projector. Para detalhes, consulte o *Manual do Utilizador* do projector.

#### **Quando ligar um computador a um projector através de uma rede:**

- Configure as definições de rede para que o computador possa ligar-se à rede.
- Ligue um módulo de LAN sem fios (se necessário) ou um cabo LAN para que o projector possa ligar-se à rede.
- Seleccione as definições no sistema de menus do projector.
- Instale o software Epson iProjection no seu computador.
- No software Epson iProjection, abra o ecrã **Definir opções**, seleccione o separador **Definições gerais** e seleccione **Usar Easy Interactive Tools** .

<span id="page-13-0"></span>Pode iniciar o software Easy Interactive Tools executando os passos indicados em seguida.

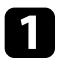

a Ligue o projector e projecte imagens a partir do computador.

**b** Inicie o software Easy Interactive Tools no computador.

- **Windows 7**: Clique em > **Todos os programas** > **EPSON Projector** > **Easy Interactive Tools Ver.X.XX**.
- **Windows 8.1**: Aceda ao ecrã **Aplicações** e seleccione **Easy Interactive Tools Ver.X.XX**.
- Windows 10: Clique em  $\mathbb{H}$  > Easy Interactive Tools Ver.X.XX.
- **Mac**: Na pasta Aplicações, faça duplo clique em **Easy Interactive Tools Ver.X.XX**.

O software Easy Interactive Tools irá iniciar. Será apresentada uma janela vazia e a barra de ferramentas no Modo de quadro branco.

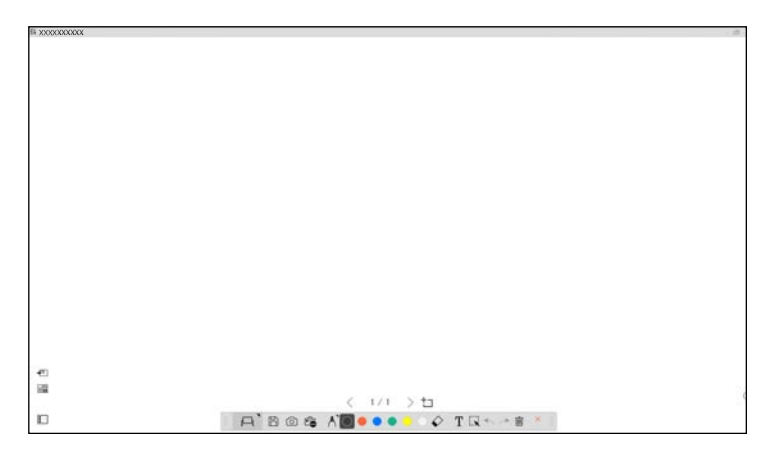

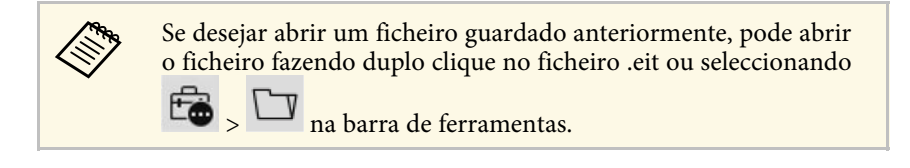

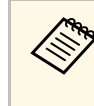

- Se iniciar o software Easy Interactive Tools durante a reprodução de<br>um vídeo, o ecrã de reprodução do vídeo poderá ficar sem imagem. Reinicie a aplicação que está a reproduzir o vídeo.
	- Antes de começar a desenhar na imagem projectada com este software, guarde todos os desenhos com a função interactiva do projector e limpe o ecrã.

## **Utilizar a Caneta interactiva <sup>15</sup>**

<span id="page-14-0"></span>Pode utilizar a caneta interactiva fornecida com o projector para controlar o software Easy Interactive Tools. As funções e a forma da caneta interactiva variam de acordo com o modelo do projector com o qual foi fornecida. Para detalhes, consulte o *Manual do Utilizador* do seu projector.

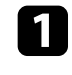

a.

a Verifique se a caneta interactiva possui uma pilha e, em seguida, ligue-

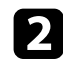

b Pressione a ponta da caneta contra o ecrã para seleccionar um ícone.

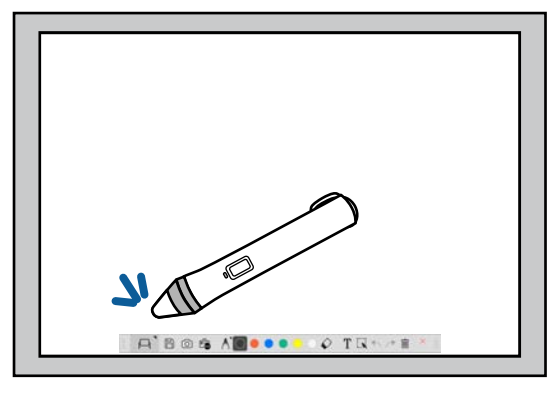

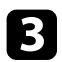

Pressione e movimente a caneta no ecrã para desenhar.

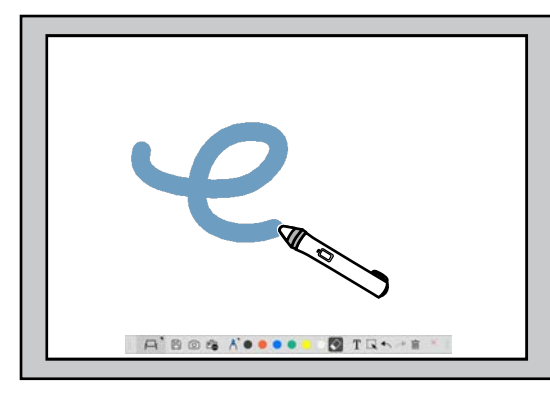

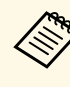

a • Pode utilizar duas canetas em simultâneo, caso essa função seja disponibilizada pelo modelo do seu projector. No entanto, apenas poderá utilizar uma quando estiver ligado a uma rede ou quando estiver a utilizar uma janela exibida no modo de quadro branco. Para mais informações, consulte o *Manual do Utilizador* do seu projector.

- Pode controlar o software Easy Interactive Tools com um máximo de seis dispositivos em simultâneo (máximo de três dispositivos no Mac), tais como um rato ligado a um computador, canetas interactivas e o dedo, dependendo do modelo do seu projector.
- As seguintes operações apenas podem ser efectuadas através de um dispositivo:
	- Operações nos ecrãs Configurações, Câmara para documentos, Inserir imagem, Seleccionar fundo, Abrir ficheiro, Salvar ficheiro, Exportar e Imprimir
	- Ajustar e editar formas e imagens idênticas
- Introduzir texto
- Operações numa janela exibida no modo de quadro branco

### **Atenção**

Não segure na ponta da caneta interactiva nem permita que a mesma parta ou acumule sujidade. Caso contrário, a caneta interactiva poderá não funcionar correctamente.

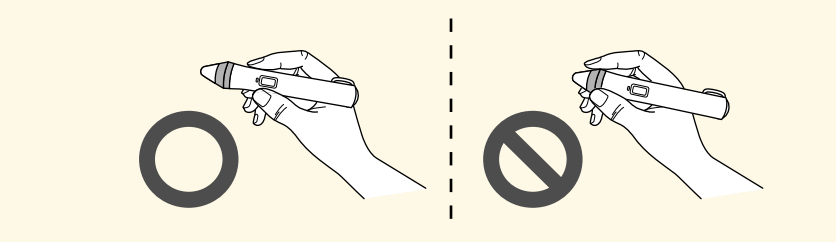

# **Operações tácteis <sup>16</sup>**

<span id="page-15-0"></span>Em projectores que suportam operações tácteis, pode utilizar o dedo para efectuar as mesmas funções da caneta interactiva.

Ao efectuar operações tácteis, pode também utilizar dois dedos para operações multitoque, tais como ampliar ou reduzir a imagem. O projector reconhece até seis pontos multitoque. Quando um grupo de pessoas efectuar operações tácteis, todos os membros devem utilizar a mesma ferramenta de desenho.

<span id="page-16-0"></span>O software Easy Interactive Tools disponibiliza dois modos de desenho. Quando alterar o modo, o ecrã irá mudar tal como indicado abaixo.

#### **Modo de quadro branco**

Permite exibir e desenhar num ecrã vazio. Pode tratar a área de desenho como uma página e criar várias páginas onde pode desenhar. Pode também guardar os seus desenhos num ficheiro (utilizando o formato de ficheiro .eit ou .iwb) e abri-los mais tarde.

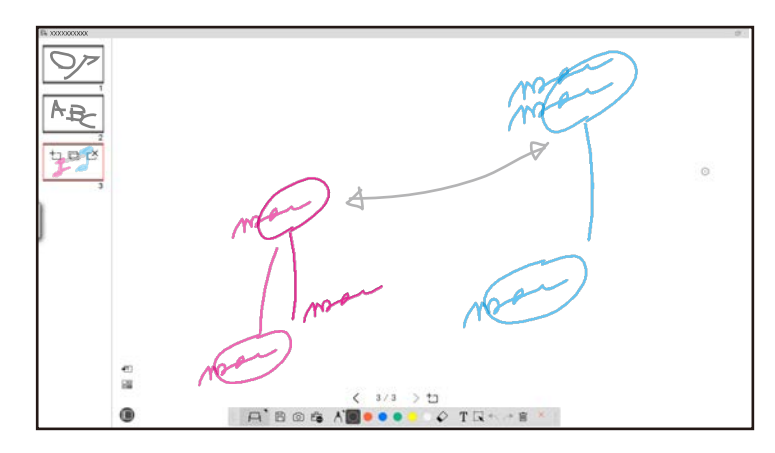

#### **Modo de anotação**

Permite-lhe desenhar sobre a imagem exibida no computador. Esta função é útil quando é necessário realçar determinados pontos ou adicionar notas. Pode também desenhar sobre imagens de uma câmara para documentos.

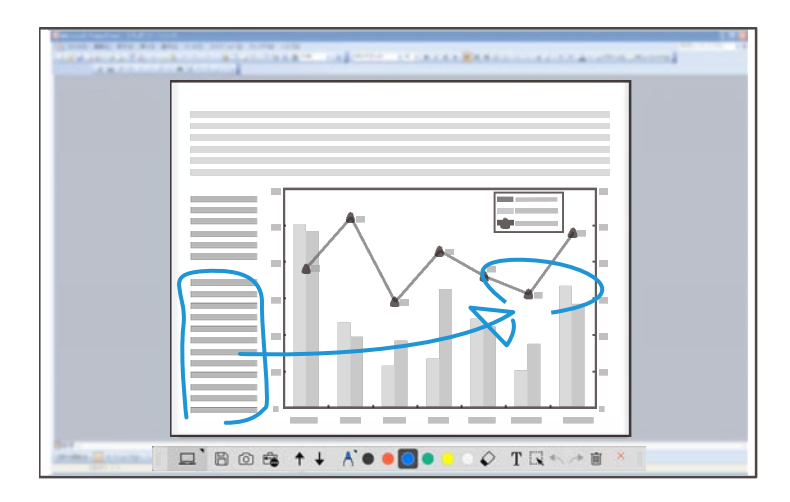

#### **Operações com o rato**

Permite controlar o computador a partir da imagem projectada. Pode utilizar a caneta interactiva para efectuar operações, tais como clicar, clicar com o botão direito e arrastar e largar.

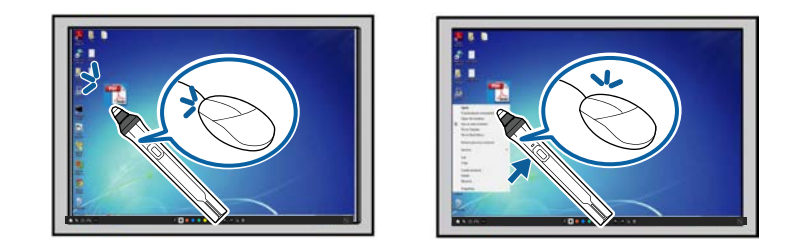

No software Easy Interactive Tools, pode seleccionar um ecrã de desenho de acordo com o ambiente no qual o projector está a ser utilizado. Para permitir a anotação num ecrã secundário ou ambiente de trabalho expandido, clique

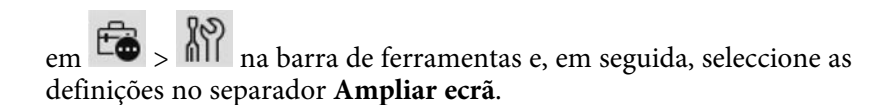

#### **Ecrã primário**

É possível projectar o ecrã do computador para desenhar no ecrã projectado.

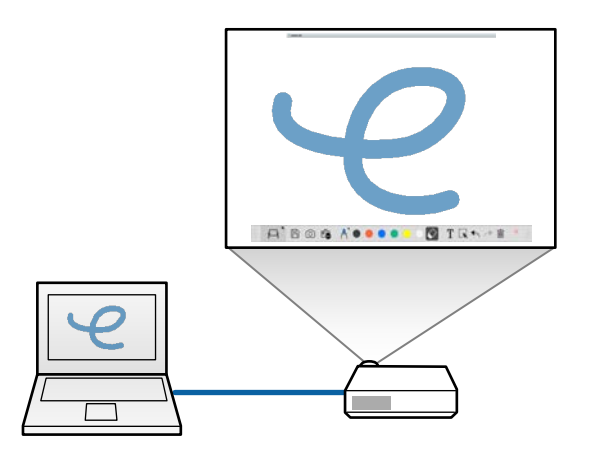

#### **Ecrã secundário (Ambiente de trabalho expandido)**

Enquanto exibe conteúdos no ecrã do seu computador, pode projectar conteúdos diferentes no projector Apenas poderá desenhar no ecrã projectado.

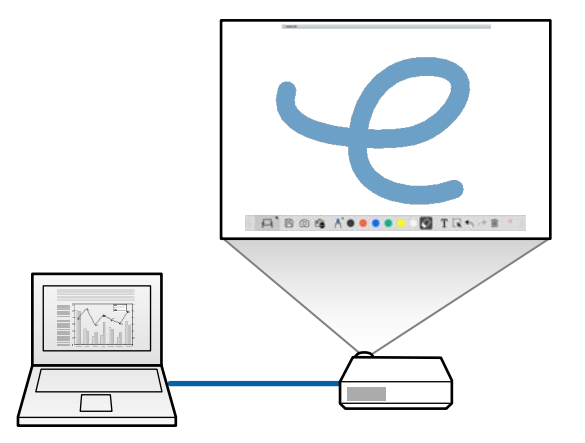

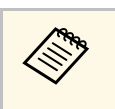

**Europa de Deve configurar primeiro as definições de exibição do seu computador<br>para o Ecrã secundário (Ambiente de trabalho expandido). Para mais** informações, consulte a documentação do seu computador.

### **Utilizar Multi-projeção**

É possível projectar imagens a partir de vários projectores e desenhar em dois dos ecrãs projectados.

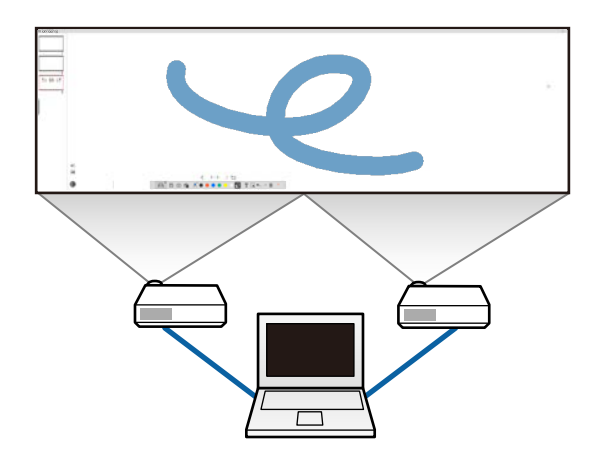

- • ["Desenhar no Modo de quadro branco"](#page-18-1) Pág.19
- • ["Desenhar no Modo de anotação"](#page-19-2) Pág.20
- • ["Ajustar e editar formas e imagens"](#page-20-2) Pág.21
- • ["Ampliar uma área"](#page-21-1) Pág.22
- • ["Cobrir uma área"](#page-22-3) Pág.23
- • ["Activar a função de projector numa área"](#page-22-4) Pág.23
- • ["Desenhar em dois ecrãs"](#page-22-5) Pág.23
- • ["Utilizar um rato a partir da imagem projectada \(Operações com o rato\)"](#page-23-1) [Pág.24](#page-23-1)

### <span id="page-18-1"></span><span id="page-18-0"></span>**Desenhar no Modo de quadro branco**

Pode desenhar numa página em branco no Modo de quadro branco. Pode adicionar páginas e exibir um ecrã com a lista de páginas, onde pode executar operações adicionais.

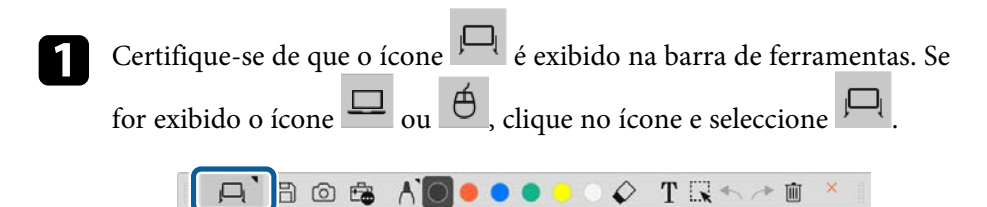

O Modo de quadro branco será iniciado e será exibida uma nova página.

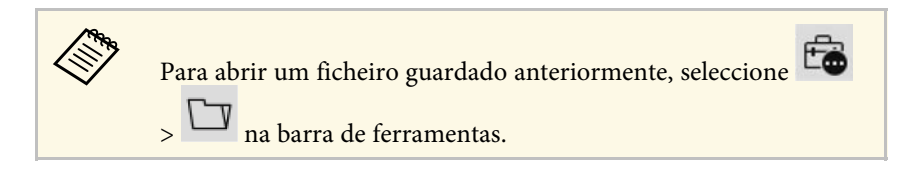

 $\bigcirc$  Seleccione  $\bigcap$  para escolher o tipo, a espessura ou a forma da caneta.

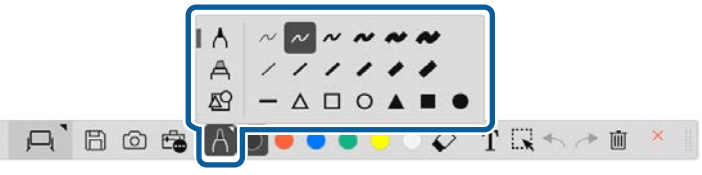

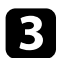

Seleccione na barra de ferramentas a cor ou a forma da caneta que está a utilizar.

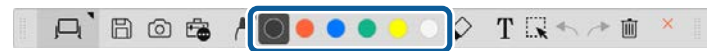

Desenhe na página.

e Para apagar desenhos, seleccione uma das seguintes ferramentas na barra de ferramentas:

• permite utilizar a caneta interactiva ou o dedo (se suportado) como borracha.

apaga todos os desenhos.

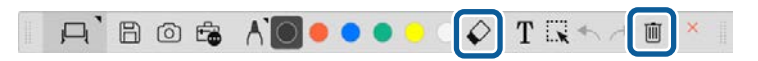

f Clique em para exibir o ecrã da lista de páginas onde pode adicionar, eliminar, duplicar ou mover páginas.

- Para adicionar e exibir uma nova página, clique em  $\Box$
- Para duplicar a página exibida, clique em  $\Box$

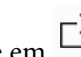

- Para eliminar a página exibida, clique em  $\mathbb{C}^{\mathsf{X}}$ .
- Para alterar a página exibida no ecrã da lista de páginas, seleccione uma miniatura de imagem.
- Para alterar a ordem de exibição, arraste e largue uma miniatura de imagem.
- Para inserir a imagem, clique em  $\mathbb{R}$
- Para seleccionar o fundo, clique em  $\overline{\mathbb{F}}$ .

- • ["Alternar entre a vista de ecrã inteiro e vista de janela"](#page-19-0) Pág.20
- • ["Guardar os ecrãs num ficheiro"](#page-24-0) Pág.25

#### <span id="page-19-0"></span>**Alternar entre a vista de ecrã inteiro e vista de janela**

Se seleccionar  $\Box$  ou  $\Box$  no modo de quadro branco, poderá alternar o ecrã de desenho entre a vista de ecrã inteiro e a vista de janela.

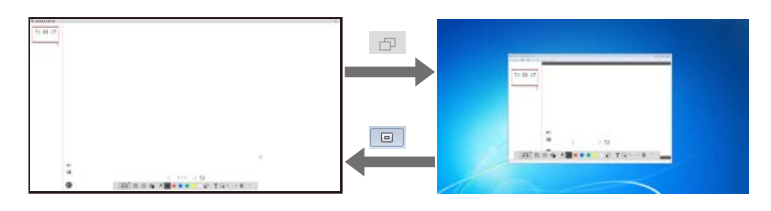

a Na vista de janela, pode utilizar apenas um dedo (se suportado) ou uma caneta interactiva, e as operações fora da janela serão executadas com o rato.

### <span id="page-19-2"></span><span id="page-19-1"></span>**Desenhar no Modo de anotação**

No Modo de anotação, é possível desenhar sobre imagens a partir do ecrã de um computador ou câmara para documentos.

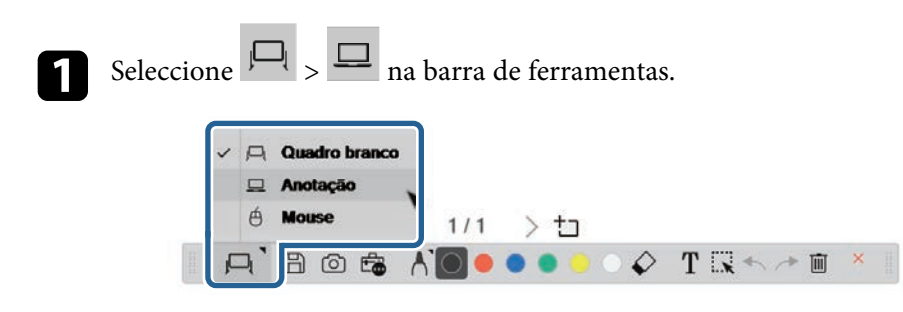

O Modo de anotação será iniciado e o ecrã do computador será exibido.

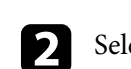

seleccione **para escolher o tipo, a espessura ou a forma da caneta.** 

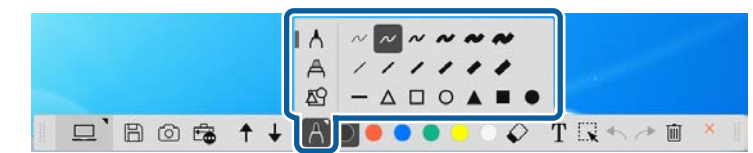

cos Seleccione na barra de ferramentas a cor ou a forma da caneta que está a utilizar.

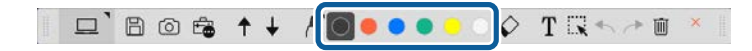

Desenhe na imagem projectada.

- e Para apagar desenhos, seleccione uma das seguintes ferramentas na barra de ferramentas:
	- permite utilizar a caneta interactiva ou o dedo (se suportado) como borracha.
	- apaga todos os desenhos.

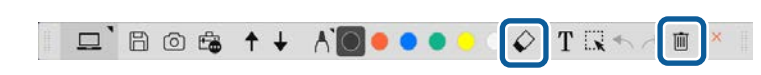

- • ["Ecrã Câmara para documentos"](#page-34-1) Pág.35
- • ["Guardar os ecrãs num ficheiro"](#page-24-0) Pág.25

### <span id="page-20-2"></span><span id="page-20-0"></span>**Ajustar e editar formas e imagens**

As ferramentas da barra de ferramentas permitem ajustar e editar formas, linhas e imagens inseridas nos desenhos.

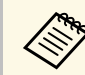

Quando seleccionar objectos com linhas, seleccione a linha sólida.

• Para ampliar ou reduzir um objecto, seleccione  $\overline{\mathbf{R}}$ , seleccione o objecto e arraste os pontos aqui ilustrados para alterar o tamanho.

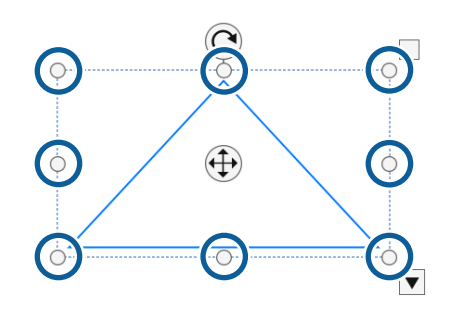

<span id="page-20-1"></span>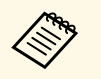

Quando utilizar os dedos (se suportado), seleccione dois pontos no<br>objecto. Para ampliar, afaste os dedos. Para reduzir, aproxime os dedos.

• Para rodar um objecto, seleccione  $\mathbf{L}$ , seleccione o objecto e rode-o utilizando o ponto de rotação ilustrado aqui.

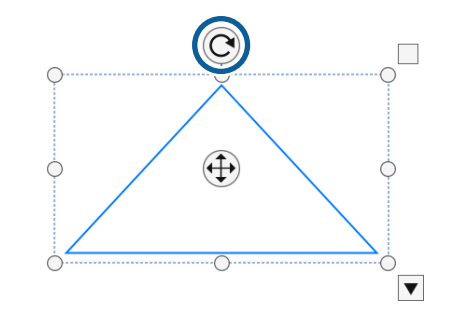

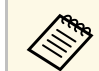

Quando utilizar os dedos (se suportado), seleccione dois pontos no<br>objecto e rode os dedos na direcção em que deseja rodar o objecto.

• Para executar outras opções disponíveis na barra de ferramentas, seleccione  $\mathbf{R}$ , seleccione o objecto e seleccione  $\mathbf{V}$  para abrir as opções do

submenu.

#### g **Links relacionados**

• ["Opções de submenu da barra de ferramentas"](#page-20-1) Pág.21

#### **Opções de submenu da barra de ferramentas**

O submenu da barra de ferramentas permite seleccionar opções para executar operações adicionais.

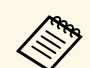

Pode seleccionar vários objectos e efectuar operações simultaneamente arrastando o rato sobre os objectos.

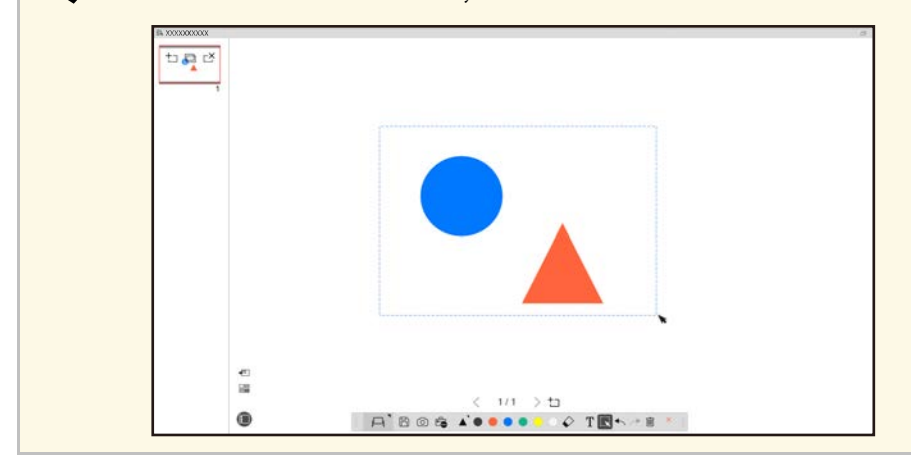

<span id="page-21-1"></span><span id="page-21-0"></span>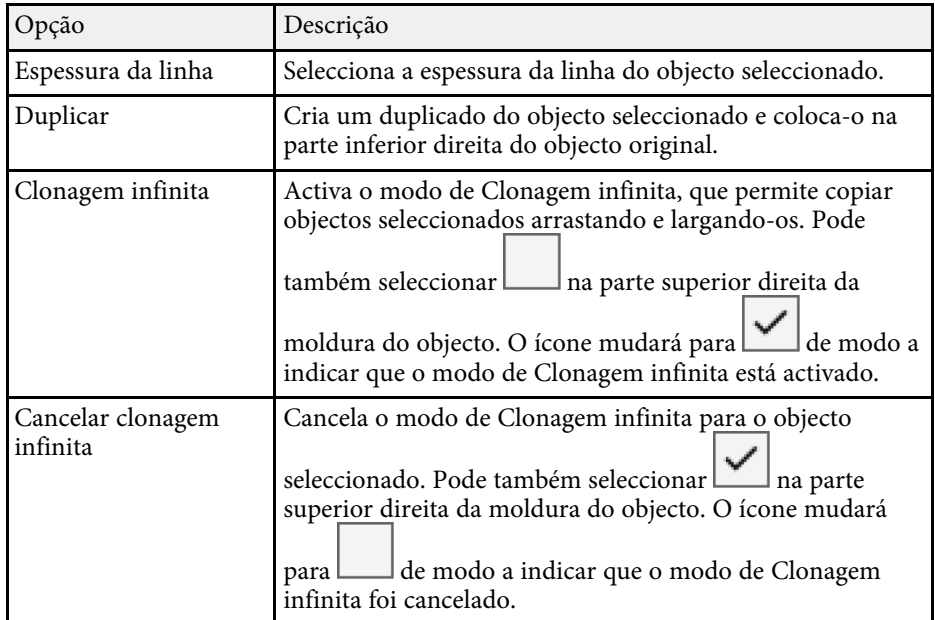

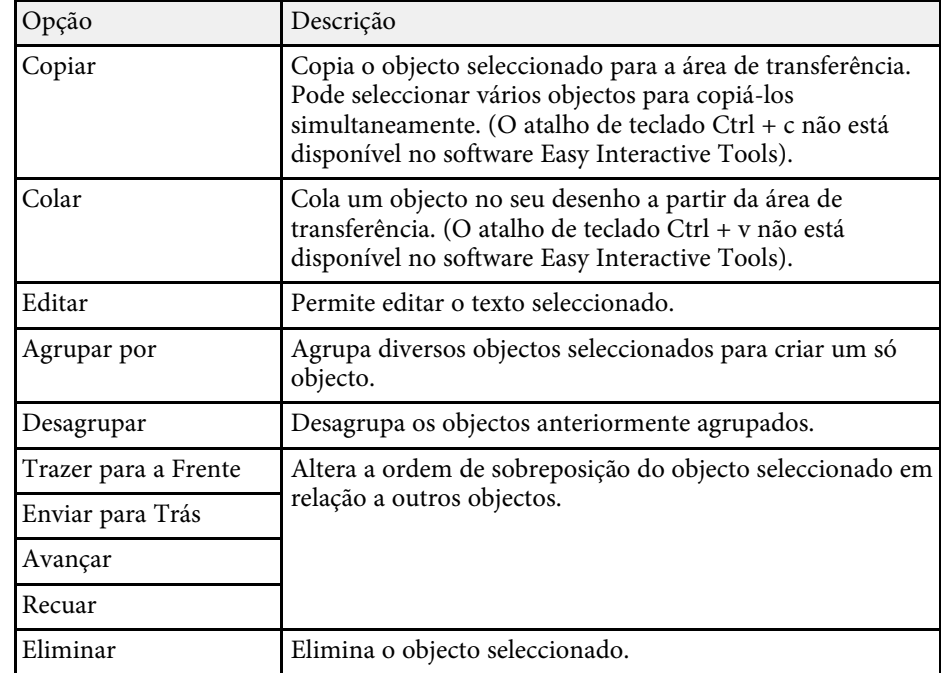

## **Ampliar uma área**

Pode aumentar uma parte da imagem e ampliá-la no ecrã.

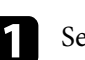

 $\overline{a}$  Seleccione  $\overline{b}$   $\overline{a}$  na barra de ferramentas.

Será apresentada uma mira no ecrã.

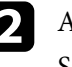

b Arraste o rato sobre a área que deseja ampliar. Será apresentado o ecrã **Ampliar área**.

Para fechar o ecrã Ampliar área, seleccione no canto superior direito.

### <span id="page-22-3"></span><span id="page-22-0"></span>**Cobrir uma área**

Pode ocultar uma parte da imagem ou todo o ecrã projectado cobrindo com um ecrã preto.

<span id="page-22-5"></span><span id="page-22-2"></span>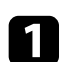

Seleccione  $\overline{\mathbb{F}}$  >  $\overline{\mathbb{F}}$  na barra de ferramentas.

Será apresentado o ecrã de cobertura sobre o ecrã projectado.

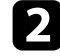

b Ajuste o tamanho do ecrã de cobertura arrastando a extremidade do ecrã.

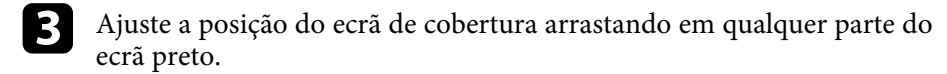

Para fechar o ecrã de cobertura, seleccione no canto superior direito.

### <span id="page-22-4"></span><span id="page-22-1"></span>**Activar a função de projector numa área**

É possível exibir uma parte da imagem projectada e ocultar o resto do ecrã.

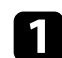

Seleccione  $\overline{\mathbb{G}}$  >  $\frac{1}{2}$  na barra de ferramentas.

Será apresentado o ecrã Projector.

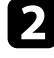

Ajuste o tamanho do ecrã de projector arrastando a extremidade da área do projector.

c Ajuste a posição do ecrã da área do projector arrastando em qualquer parte da área preta.

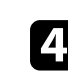

Para fechar o ecrã de projector, seleccione no canto superior direito.

### **Desenhar em dois ecrãs**

É possível desenhar em dois ecrãs quando vários projectores estiverem ligados a um computador.

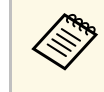

a Precisa de instalar o Easy Interactive Driver Ver.4.0 para desenhar ao longo de dois ecras. As funções de múltiplos ecrãs variam de acordo com o modelo do projector. Para detalhes, consulte o *Manual do Utilizador* do seu projector.

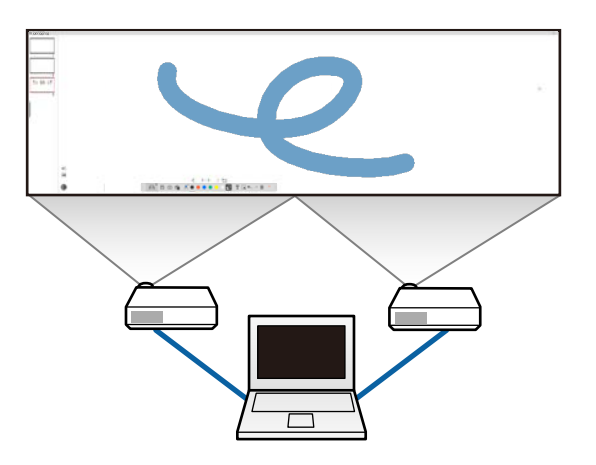

Antes de desenhar em dois ecrãs, faça o seguinte:

- Ligue um cabo de sinal como, por exemplo, um cabo de computador ou um cabo HDMI ao seu computador e aos projectores.
- Ligue o cabo USB à porta USB do computador e à porta USB-B do projector.

• Configure o projector para que possa utilizar as funcionalidades interactivas com uma área unificada da imagem criada por vários projectores. Para detalhes, consulte o *Manual do Utilizador do seu projector.*

Verifique o seguinte no seu computador:

- O monitor principal e o monitor secundário têm a mesma resolução.
- O monitor principal e o monitor secundário encontram-se à mesma altura.
- O monitor secundário está colocado à direita do monitor principal.
- Certifique-se de que a opção **Configuração do Sistema** > **Mission Control** > **Espaço entre cada monitor** está definida para **Desativado** (apenas Mac).
- No software Easy Interactive Tools, clique em  $\overline{\mathbb{R}}$  >  $\overline{\mathbb{R}}$  na barra de ferramentas.

Será apresentado o ecrã de **Configurações** .

b No separador **Ampliar ecrã**, seleccione **Utilizar Multi-projeção** em **Utilizar definições de ecrã** .

### <span id="page-23-0"></span>**Utilizar um rato a partir da imagem projectada (Operações com o rato)**

<span id="page-23-1"></span>Se seleccionar  $\left|\Box\right|$  >  $\left|\Theta\right|$  na barra de ferramentas, poderá controlar o computador a partir da imagem projectada (operações com o rato). Quando as operações com o rato estiverem activadas, pode utilizar a caneta interactiva para efectuar operações, tais como clicar, clicar com o botão direito e arrastar e largar.

- Para clicar, pressione e levante a ponta da caneta da imagem projectada.
- Para clicar com o botão direito, pressione o na caneta interactiva, ou mantenha a ponta da caneta pressionada na imagem projectada durante alguns segundos e, em seguida, levante-a.
- Para arrastar e largar, pressione a ponta da caneta no ícone ou objecto que deseja mover, arraste a ponta da caneta para onde deseja mover o objecto e, em seguida, levante a ponta da caneta da imagem projectada.

<span id="page-24-0"></span>Pode guardar os conteúdos dos ecrãs e desenhos num ficheiro.

- Seleccione  $\Box$  na barra de ferramentas. Se o ícone  $\Box$  não for exibido na barra de ferramentas, clique em  $\Box$
- 

b Seleccione o local para guardar, o nome do ficheiro e o formato do ficheiro.

Pode guardar todas as páginas com desenhos nos formatos .jpg, .bmp, .png, .pdf, .eit ou .iwb. Se desejar editar novamente um ficheiro no futuro, deverá guardá-lo no formato .eit ou .iwb.

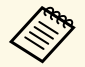

• Se guardar no formato .jpg, .bmp, ou .png, todas as páginas<br>serão guardadas como ficheiros independentes. Se guardar no formato .pdf, .eit, ou .iwb, todas as páginas serão guardadas num único ficheiro.

> • Pode seleccionar o local para guardar, o nome do ficheiro e o formato do ficheiro no separador **Salvar** no ecrã **Configurações**.

#### g **Links relacionados**

• ["Tipos de ficheiros suportados"](#page-24-2) Pág.25

### <span id="page-24-2"></span><span id="page-24-1"></span>**Tipos de ficheiros suportados**

É possível utilizar os seguintes tipos de ficheiros com o software Easy Interactive Tools

#### **.eit**

Tipos de ficheiros dedicados do software Easy Interactive Tools.

#### **.iwb**

Tipos de ficheiros para o Modo de quadro branco interactivo

#### **.ewf/.ewf2**

Tipos de ficheiros para o Modo de quadro branco de projectores Epson.

**.avi (para Windows)/.mov (para Mac)**

Tipos de ficheiros de vídeo para cada sistema operativo.

### **.pdf**

Tipos de ficheiros de documentos

#### **.jpg/.bmp/.png**

Tipos de ficheiros de imagens

Consulte a tabela abaixo para confirmar os formatos de entrada/saída suportados por este software.

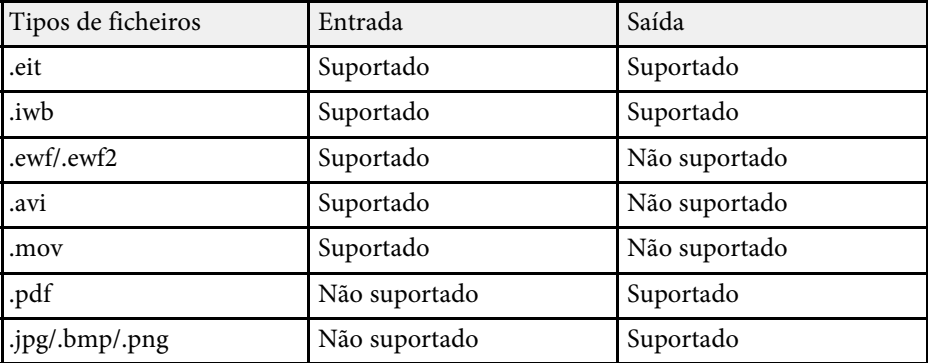

- 
- Quando abrir um ficheiro no formato .ewf/ewf2 no software Easy<br>Interactive Tools, as cores ou linhas poderão ser exibidas de forma diferente da original.
	- Polígonos, animações GIF e alguns objectos multimédia, tais como vídeos e áudio incorporados no formato .iwb, não são suportados no software Easy Interactive Tools. Tenha atenção às seguintes limitações.
	- Os polígonos são convertidos em imagens estáticas.
	- As animações GIF não são exibidas e apenas será apresentada a primeira imagem da animação.
	- Objectos multimédia, tais como ficheiros .wmf, .emf, .mpeg, .swf, .wav e .mp3 são exibidos como objectos não suportados.
	- As cores e linhas poderão ser exibidas de forma diferente da original.
	- Linhas pontilhadas ou tracejadas são exibidas como linhas sólidas.
	- Quando abrir um ficheiro .iwb e guardar o conteúdo dos seus desenhos num ficheiro .eit no software Easy Interactive Tools, os objectos não suportados serão perdidos. Seleccione o tipo de ficheiro .iwb se deseja restaurar esses objectos.
	- Se abrir um ficheiro .eit, .iwb, .ewf ou .ewf2 noutro computador com uma resolução de exibição diferente, algumas partes do desenho poderão não ser exibidas u poderá ser apresentada uma barra preta.

<span id="page-26-0"></span>É possível desenhar sobre imagens projectadas a partir de uma câmara para documentos.

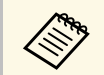

Ligue o computador ao seu projector com um cabo HDMI ou VGA quando utilizar uma câmara para documentos.

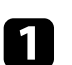

Clique em  $\overline{\mathbb{G}}$  >  $\overline{\mathbb{G}}$  na barra de ferramentas.

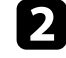

b Seleccione a câmara para documentos a partir da qual pretende projectar a lista exibida.

A imagem projectada da câmara para documentos será exibida no ecrã **Câmara para documentos**.

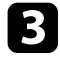

c Desenhe sobre as imagens projectadas a partir da câmara para documentos.

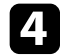

d Se deseja colar a imagem exibida da câmara para documentos numa

página no modo de quadro branco, seleccione na barra de ferramentas.

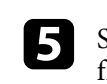

Seleccione  $\Box$  na barra de ferramentas para guardar o ecrã num ficheiro.

### g **Links relacionados**

• ["Ecrã Câmara para documentos"](#page-34-1) Pág.35

<span id="page-27-1"></span><span id="page-27-0"></span>Ao projectar uma apresentação de diapositivos do PowerPoint, a barra de ferramentas mudará para que possa utilizar as ferramentas de desenho do PowerPoint.

<span id="page-27-2"></span>São suportados as seguintes versões do PowerPoint.

- Windows: Microsoft PowerPoint 2010/2013/2016/Office 365
- Mac: Microsoft PowerPoint 2016/Office 365

**Europa Pode escolher se pretende utilizar as ferramentas de desenho do<br>PowerPoint e seleccionar as respectivas opções no separador Gerais** no ecrã **Configurações**.

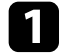

a Inicie o software Easy Interactive Tools e, em seguida, inicie uma apresentação de diapositivos do PowerPoint.

A barra de ferramentas mudará para a barra de ferramentas de desenho do PowerPoint.

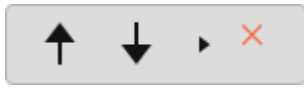

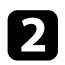

**b** Utilize as ferramentas para desenhar na sua apresentação de diapositivos do PowerPoint.

c No Windows, pode guardar a sua apresentação de diapositivos do PowerPoint com o conteúdo desenhado. (No Mac, apenas pode desenhar).

### g **Links relacionados**

- • ["Funções da barra de ferramentas de desenho do PowerPoint"](#page-27-2) Pág.28
- • ["Separador Gerais"](#page-35-1) Pág.36

### **Funções da barra de ferramentas de desenho do PowerPoint**

Pode realizar as seguintes funções na barra de ferramentas de desenho do PowerPoint.

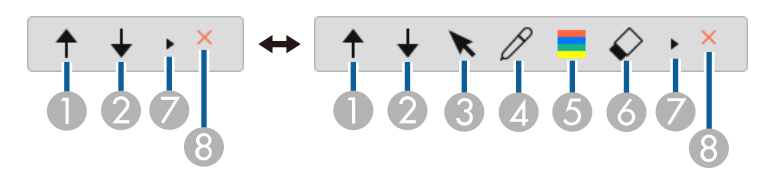

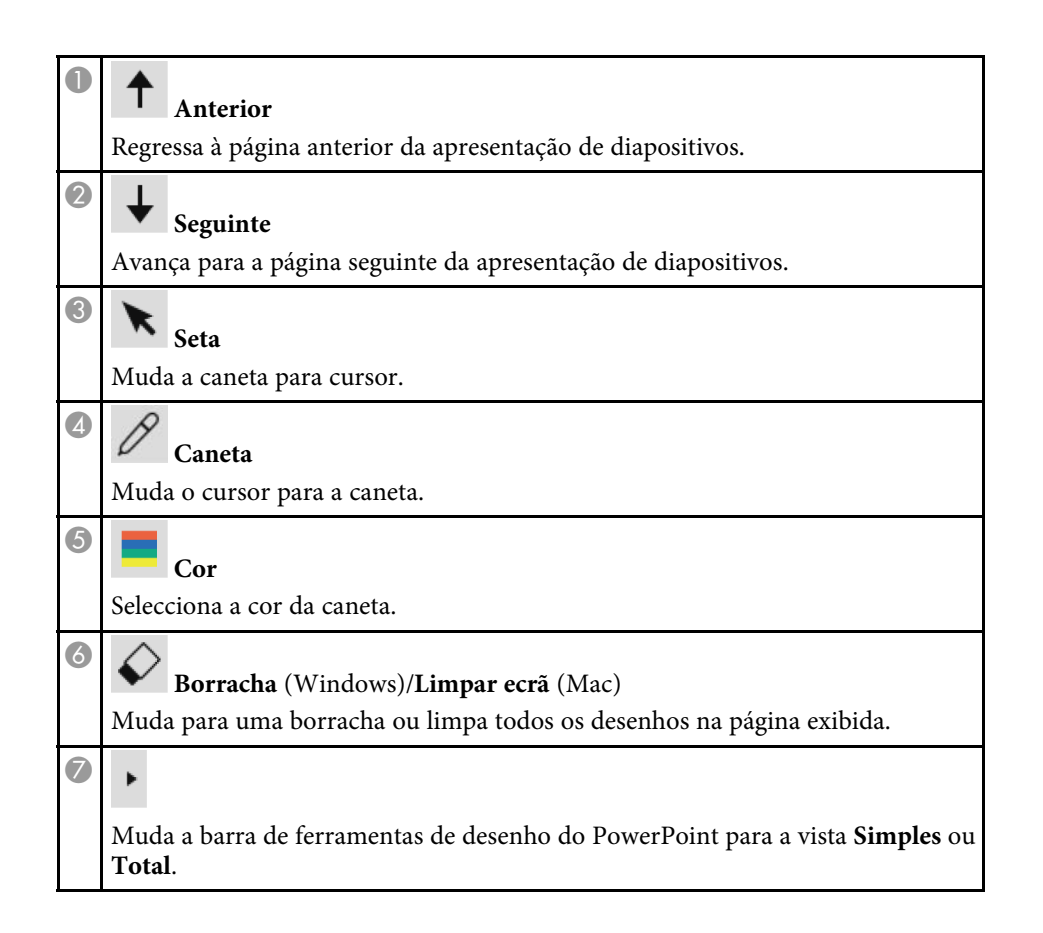

# **Utilizar as Ferramenta de desenho do Slide Show <sup>29</sup>**

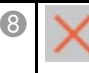

**Terminar apresentação de diapositivos**

Sai da apresentação de diapositivos.

<span id="page-29-0"></span>Para sair do software Easy Interactive Tools utilize um dos seguintes métodos:

- Clique em na barra de ferramentas.
- Windows: Clique com o botão direito do rato em  $\mathbb R$  no tabuleiro de tarefas e clique em **Sair**.
- Mac: Clique enquanto pressiona a tecla Control **New Algebra** na Dock, aceda ao software Easy Interactive Tools e seleccione **Sair do Easy Interactive Tools**.

# <span id="page-30-0"></span>**Resumo dos ecrãs**

Consulte estas secções para obter mais informações sobre os ecrãs do Easy Interactive Tools.

- • ["Funções da barra de ferramentas"](#page-31-0) Pág.32
- • ["Funções das ferramentas do quadro branco"](#page-40-0) Pág.41

<span id="page-31-0"></span>Pode utilizar as seguintes funções na barra de ferramentas. Modo de quadro branco/Modo de anotação

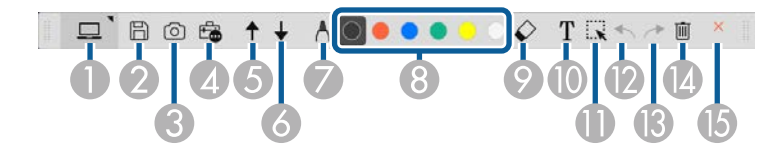

Modo de rato

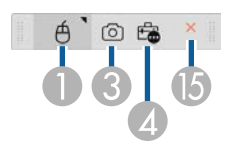

- O formato de exibição da barra de ferramentas está optimizado para<br>
o modo e tamanho da janela utilizado. o modo e tamanho da janela utilizado.
	- É também possível utilizar a mini caixa de ferramentas clicando com o botão direito do rato em qualquer local da área de desenho. Pode mudar o tipo de caneta ou borracha na mini caixa de ferramentas.

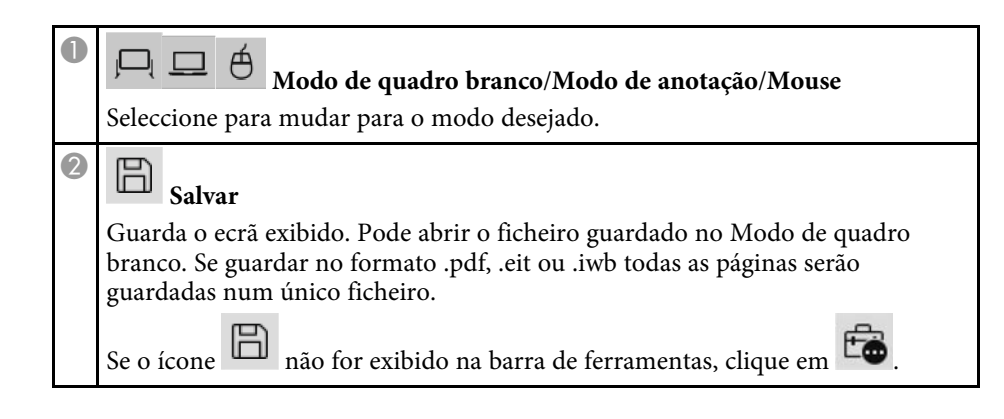

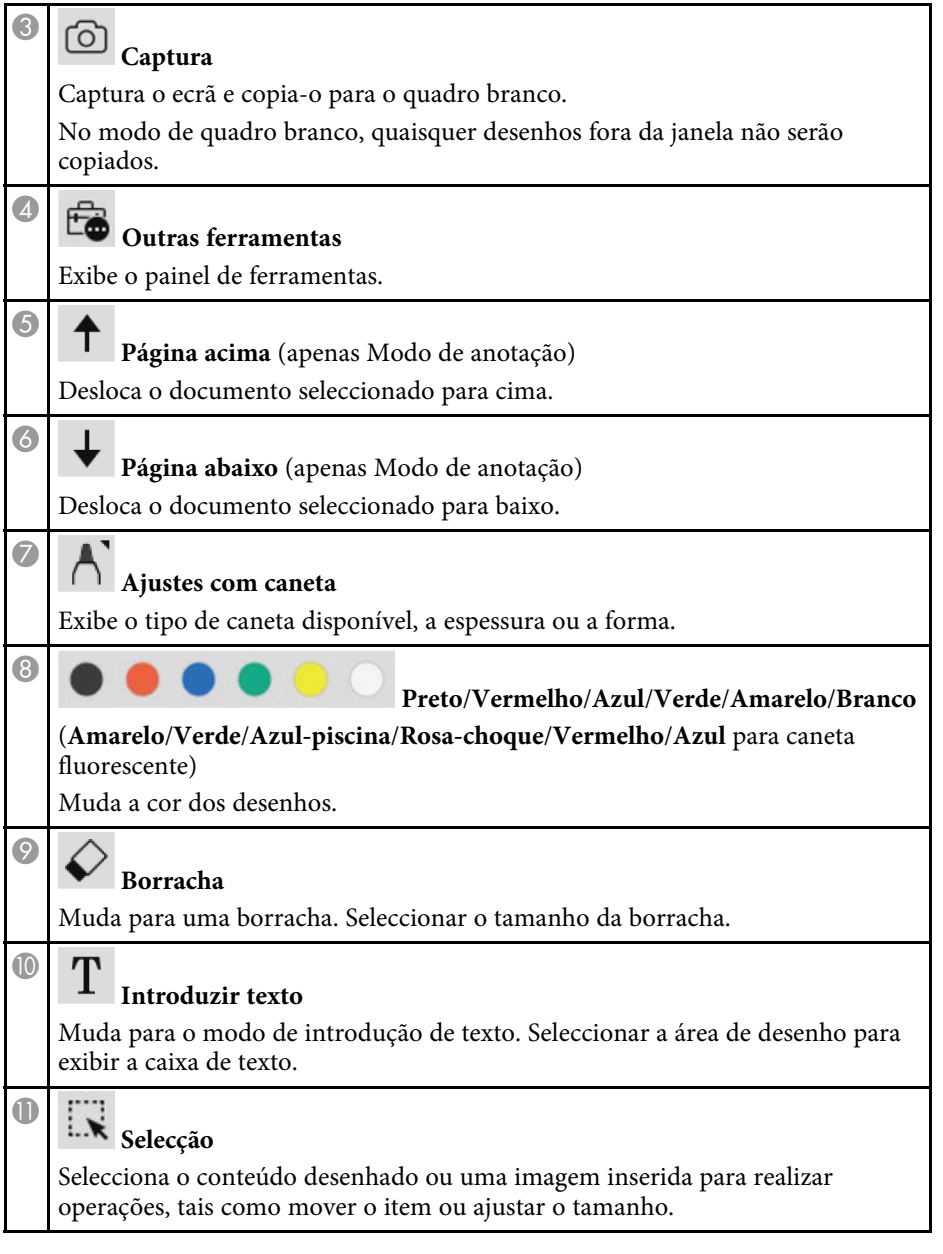

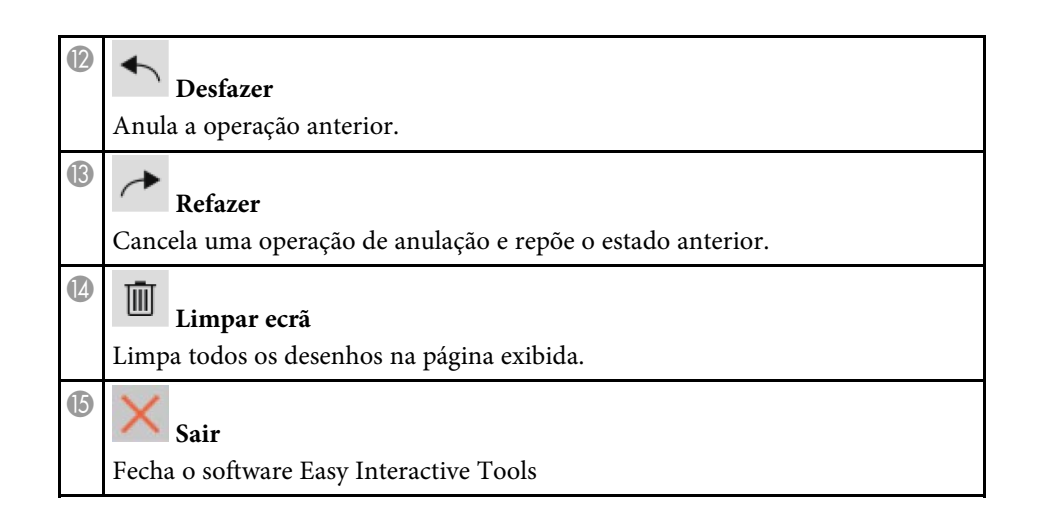

### g **Links relacionados**

- • ["Funções do painel de ferramentas"](#page-32-1) Pág.33
- • ["Ecrã Câmara para documentos"](#page-34-1) Pág.35
- • ["Ecrã Configurações"](#page-35-2) Pág.36

### <span id="page-32-1"></span><span id="page-32-0"></span>**Funções do painel de ferramentas**

O painel de ferramentas. será exibido quando seleccionar **to** na barra de ferramentas.

#### Modo de quadro branco

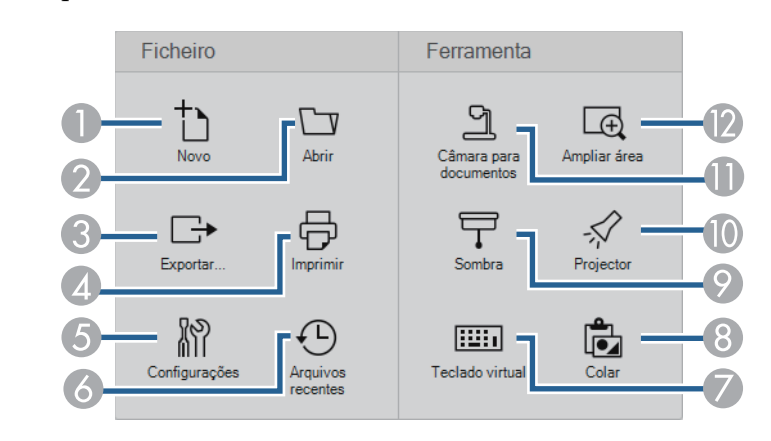

#### Modo de anotação/Modo de rato

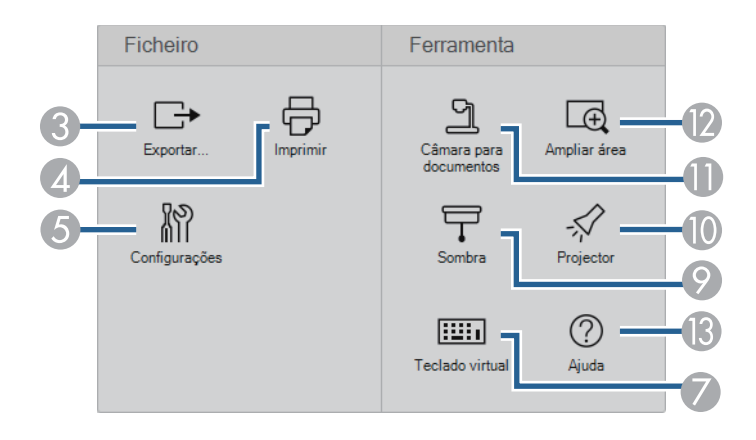

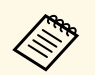

O formato de exibição do painel de ferramentas está optimizado para o modo utilizado modo utilizado.

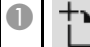

Novo (apenas Modo de quadro branco)

Cria um novo ficheiro.

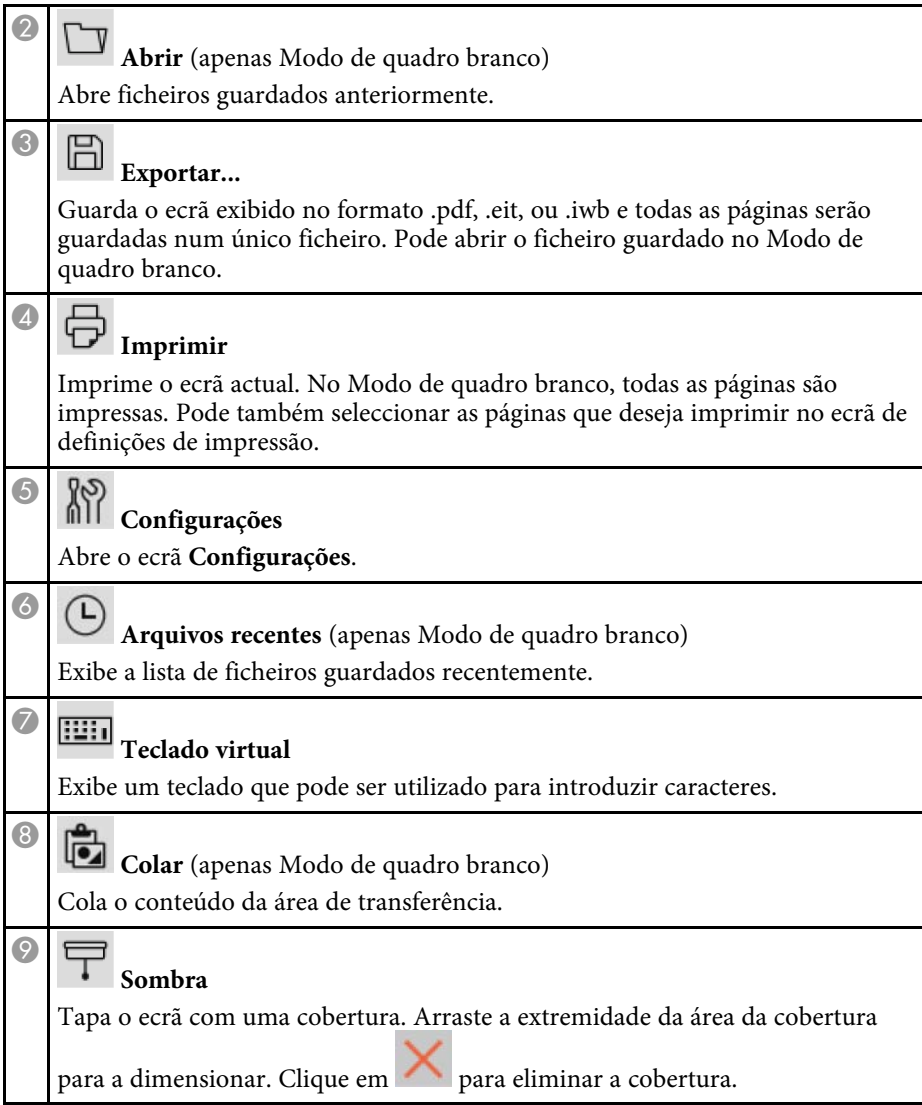

#### $\bullet$ **Projector** Realça a parte do ecrã utilizando um efeito de projector. Arraste a extremidade do projector para seleccionar a área a realçar. Clique em para eliminar o efeito de projector. Pode seleccionar alterar a forma do projector no separador **Gerais** no ecrã **Configurações**. **Câmara para documentos**  $\bigoplus$ Exibe a imagem a partir de uma câmara para documentos da Epson ligada ao computador  $\overline{2}$ **Ampliar área** Exibe uma vista aumentada da imagem. Arraste o cursor sobre a área que deseja ampliar.  $\bigcirc$  $\circledcirc$ **Ajuda** (apena operações com o rato) Exibe informações de ajuda.

### <span id="page-34-1"></span><span id="page-34-0"></span>**Ecrã Câmara para documentos**

O ecrã da Câmara para documentos será exibido se seleccionar  $\overline{\phantom{a}}$  >  $\overline{\phantom{a}}$ na barra de ferramentas.

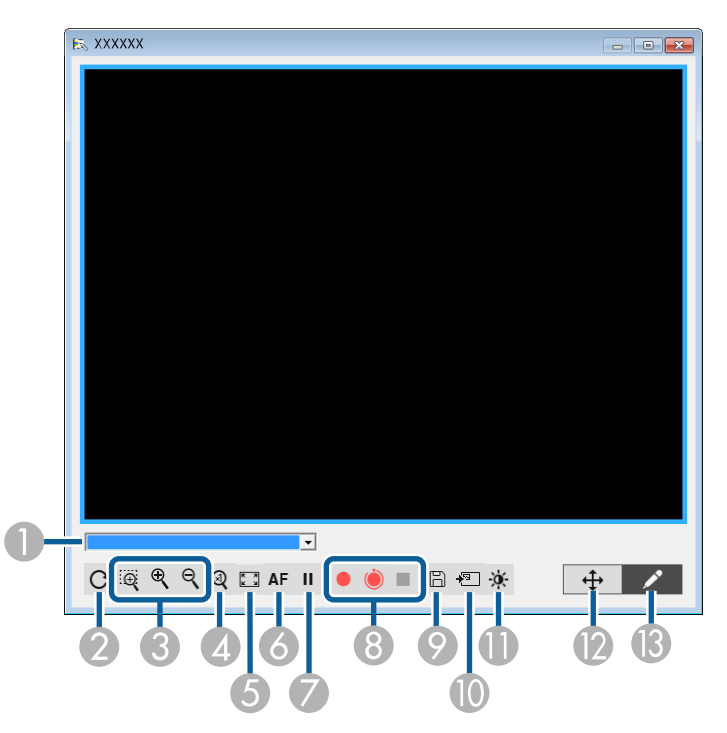

O ecrã da Câmara para documentos permite exibir imagens a partir de uma câmara para documentos Epson ligada. Pode ajustar as imagens conforme necessário e guardá-las como ficheiros de imagem ou vídeo, dependendo do modelo da câmara para documentos.

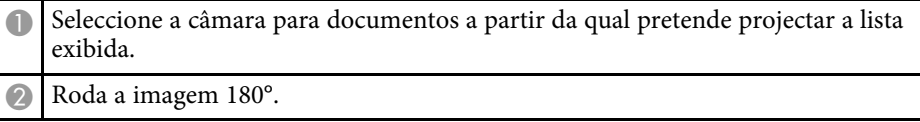

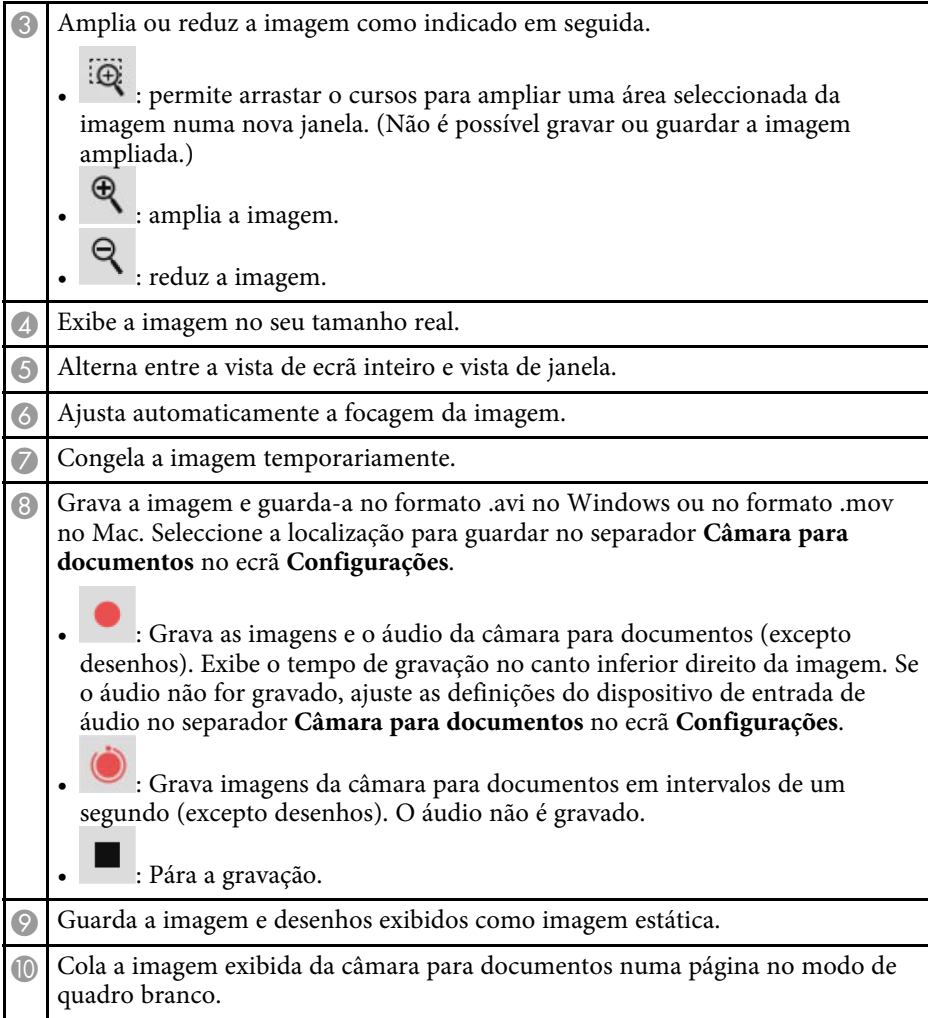

<span id="page-35-1"></span>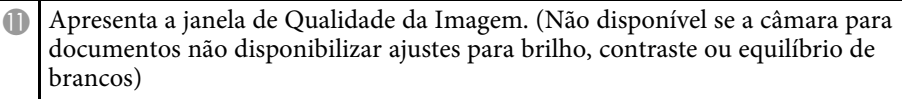

- : Ajusta o contrate da imagem com um controlo de deslize.
- : Ajusta o brilho da imagem com um controlo de deslize.
- : Ajusta o equilíbrio de brancos da imagem (tonalidade). Para aumentar a tonalidade azul, desloque o controlo de deslize para a direita. Para aumentar a tonalidade vermelha, desloque o controlo de deslize para a esquerda. (Se seleccionar **Equilíbrio de brancos automático**a tonalidade será ajustada automaticamente).
- Reiniciar: Restaura as predefinições de brilho, contraste e equilíbrio de brancos.

**D** Permite deslocar a imagem ampliada na horizontal e na vertical arrastando e largando.

M Abre a barra de ferramentas para permitir desenhar na imagem.

### g **Links relacionados**

• ["Separador Câmara para documentos"](#page-38-0) Pág.39

### <span id="page-35-2"></span><span id="page-35-0"></span>**Ecrã Configurações**

Para exibir o ecrã **Configurações**, seleccione  $\overline{\mathbb{F}_{\bullet}}$  > na barra de ferramentas.

Seleccione os separadores no ecrã **Configurações** para ver e seleccionar todas as definições disponíveis.

### g **Links relacionados**

- • ["Separador Gerais"](#page-35-1) Pág.36
- • ["Separador Ampliar ecrã"](#page-36-0) Pág.37
- • ["Separador Língua \(Apenas Windows\)"](#page-37-0) Pág.38
- • ["Separador Salvar"](#page-37-0) Pág.38
- • ["Separador Câmara para documentos"](#page-38-0) Pág.39
- • ["Separador Modo de quadro branco"](#page-39-0) Pág.40

#### **Separador Gerais**

Seleccione as definições gerais no separador **Gerais** no ecrã **Configurações**.

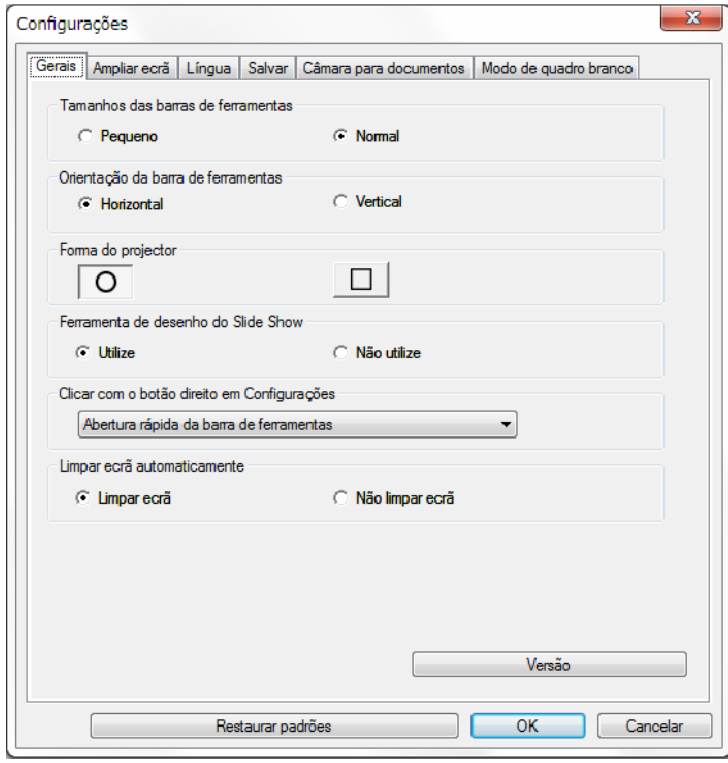

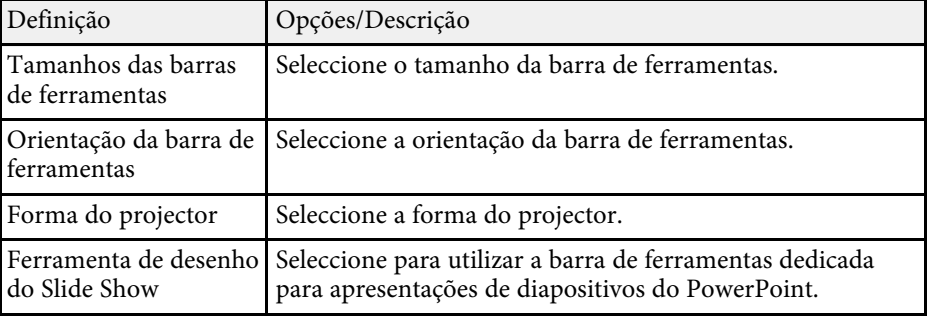

<span id="page-36-0"></span>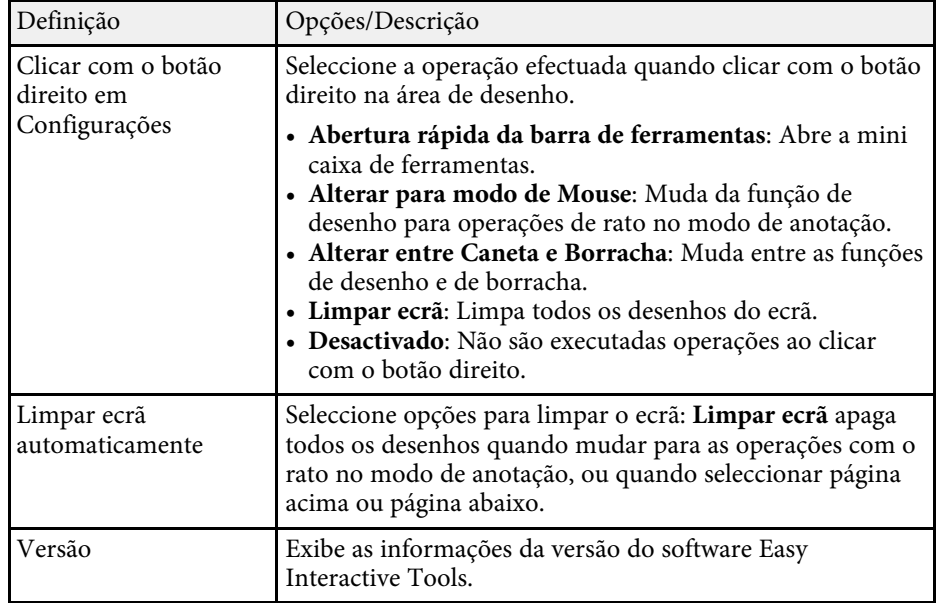

### g **Links relacionados**

- • ["Funções da barra de ferramentas"](#page-31-0) Pág.32
- • ["Utilizar as Ferramenta de desenho do Slide Show"](#page-27-0) Pág.28
- • ["Activar a função de projector numa área"](#page-22-4) Pág.23

### **Separador Ampliar ecrã**

Seleccione os ecrãs onde pode desenhar no separador **Ampliar ecrã** no ecrã **Configurações**.

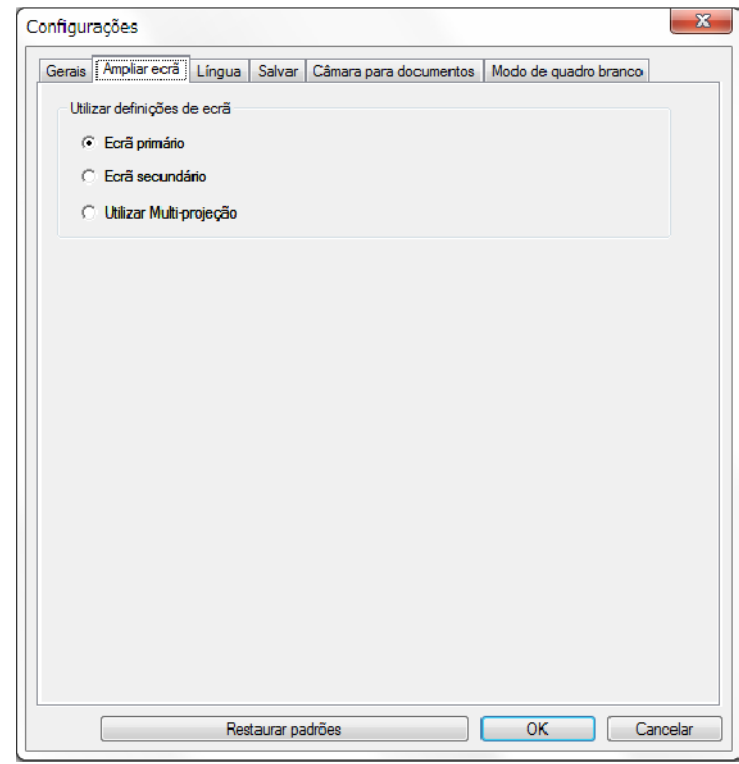

Seleccione uma das seguintes opções para **Utilizar definições de ecrã**:

- **Ecrã primário**: Permite desenhar apenas no ecrã primário.
- **Ecrã secundário**: Permite desenhar apenas no ecrã secundário.
- **Utilizar Multi-projeção**: Permite desenhar nos ecrãs primário e secundário.

### <span id="page-37-0"></span>**Separador Língua (Apenas Windows)**

Seleccione o idioma utilizado no software Easy Interactive Tools no separador **Língua** no ecrã **Configurações**.

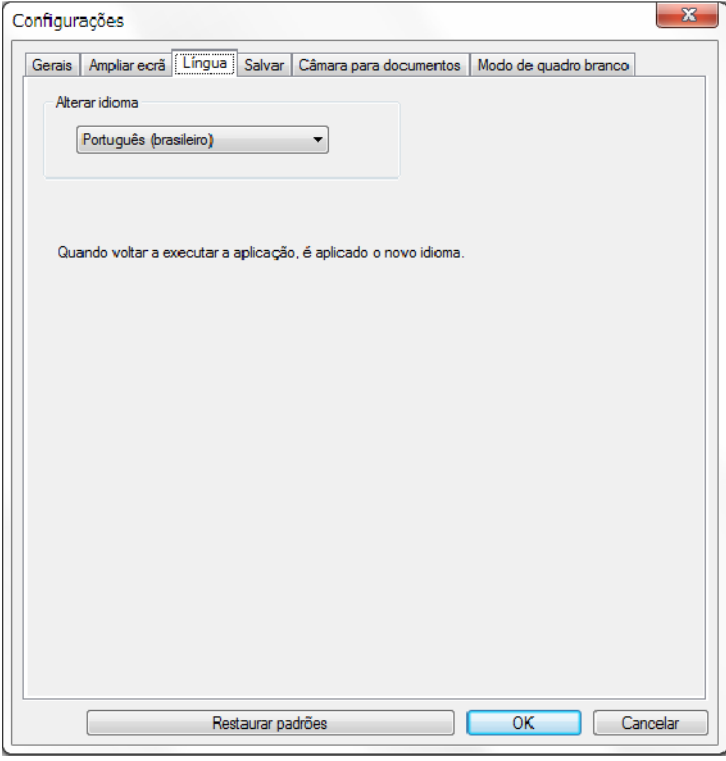

### **Separador Salvar**

Seleccione as definições para guardar ficheiros para cada modo do software Easy Interactive Tools no separador **Salvar** no ecrã **Configurações**.

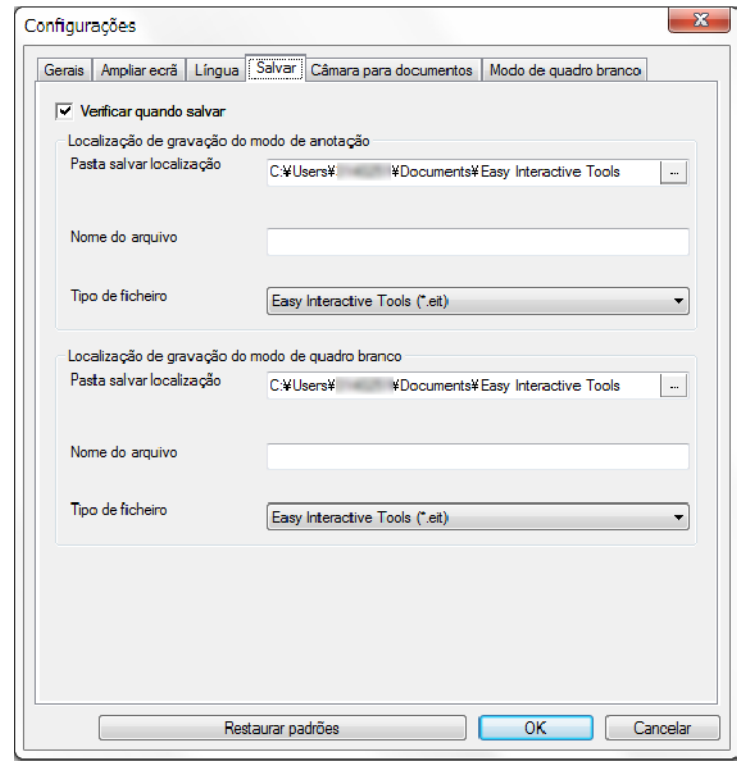

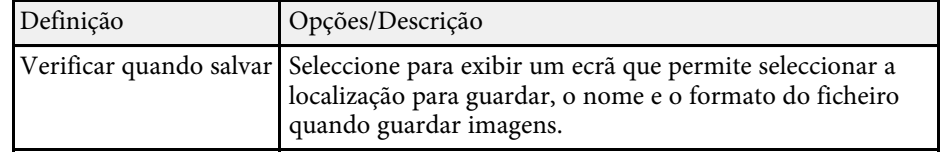

<span id="page-38-0"></span>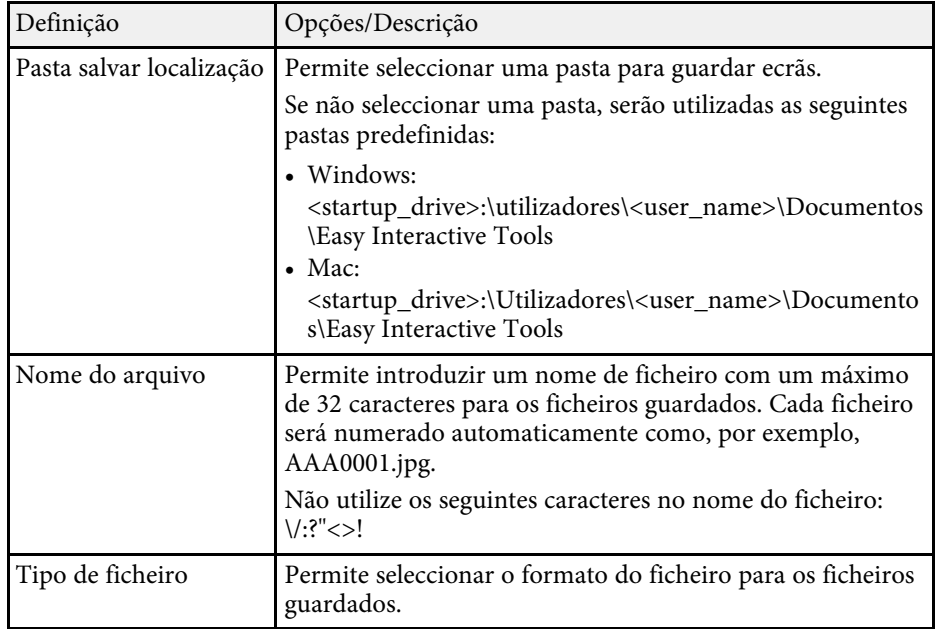

### **Separador Câmara para documentos**

Seleccione as definições de gravação e a localização para guardar para a projecção da câmara para documentos no separador **Câmara para documentos** no ecrã **Configurações**.

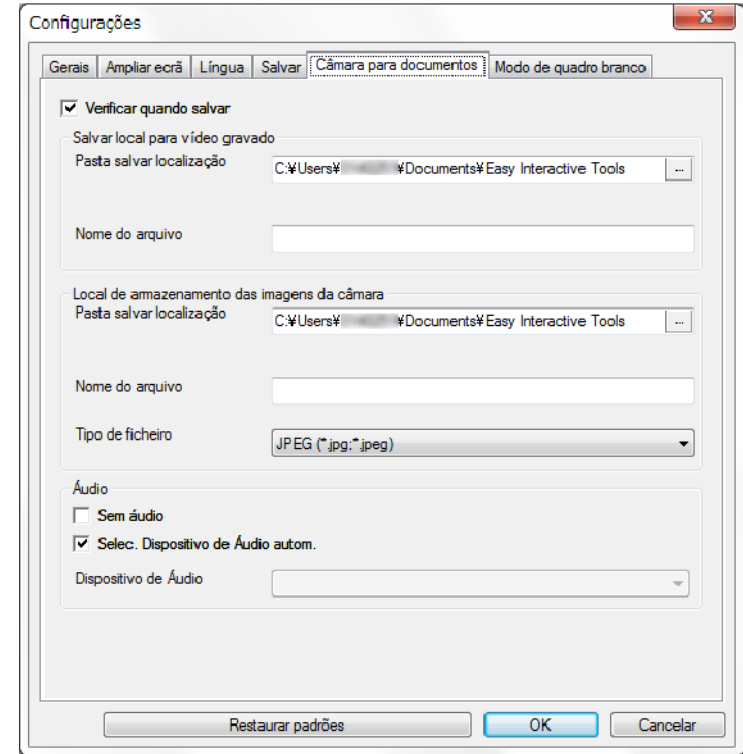

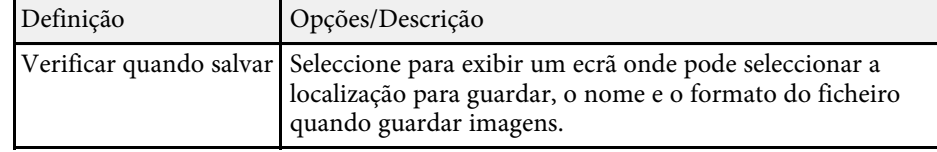

<span id="page-39-0"></span>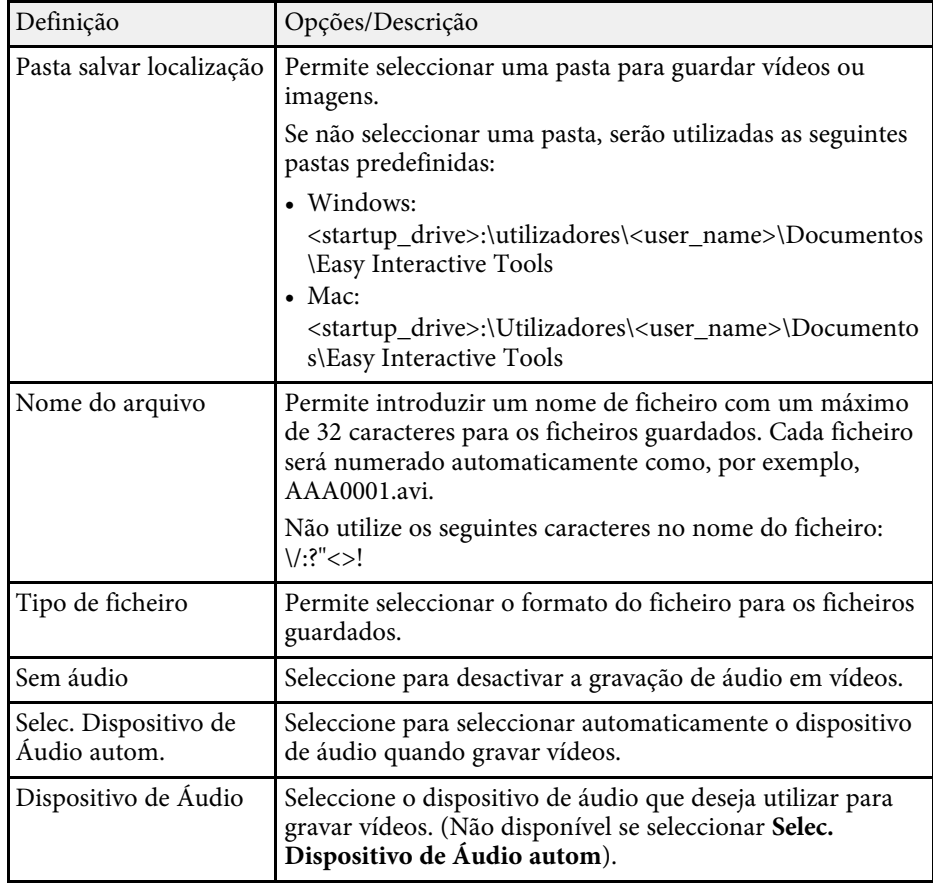

### **Separador Modo de quadro branco**

Seleccione a posição de exibição da lista de páginas de Quadro branco no separador **Modo de quadro branco** no ecrã **Configurações**.

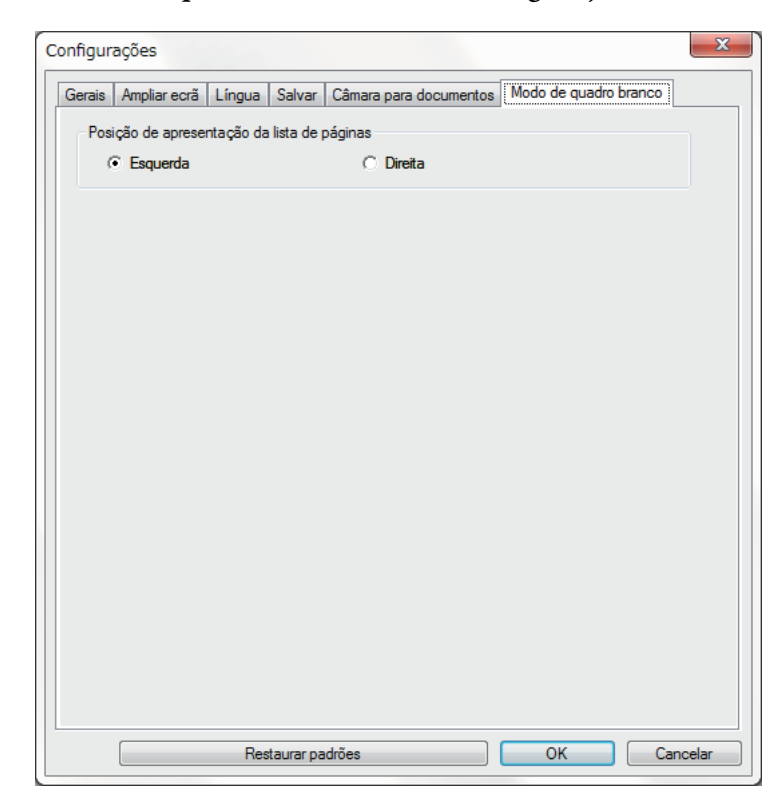

<span id="page-40-0"></span>Pode utilizar as seguintes funções com as ferramentas do quadro branco.

**Q** € **Lista de páginas** Exibe o ecrã de lista de páginas. Clique no botão novamente se deseja ocultar a lista de páginas.  $\bullet$ **Página anterior** Exibe a página anterior.  $\bullet$ **Próxima página** Exibe a página seguinte.  $\bullet$ 卣 **Visor da Janela** Alterna o ecrã de desenho entre a vista de ecrã inteiro e vista de janela.

### **O** • **Página nova** Adiciona uma nova página após a página exibida. • **Duplicar página** Duplica a página actual e adiciona-a após a página actual.  $\begin{bmatrix} \mathbf{X} \\ \mathbf{A} \end{bmatrix}$  Apagar página Elimina a página actual.  $\bullet$  $\frac{1}{2}$ **Inserir imagem** Permite seleccionar um ficheiro de imagem .jpg, .bmp ou .png para inserir na página exibida. C $\Box$ **Seleccionar fundo** Permite seleccionar uma das seguintes opções como imagem de fundo: • Um dos 6 padrões de 3 cores fornecidos • Uma imagem estática do computador • Um ficheiro de imagem • Uma imagem da câmara para documentos

# <span id="page-41-0"></span>**Resolver Problemas**

Consulte as secções seguintes para verificar soluções para problemas que poderão ocorrer durante a utilização do software Easy Interactive Tools.

### g **Links relacionados**

• ["Resolver problemas do software Easy Interactive Tools"](#page-42-0) Pág.43

<span id="page-42-0"></span>Se ocorrerem quaisquer problemas durante a utilização do software Easy Interactive Tools, verifique as seguintes soluções.

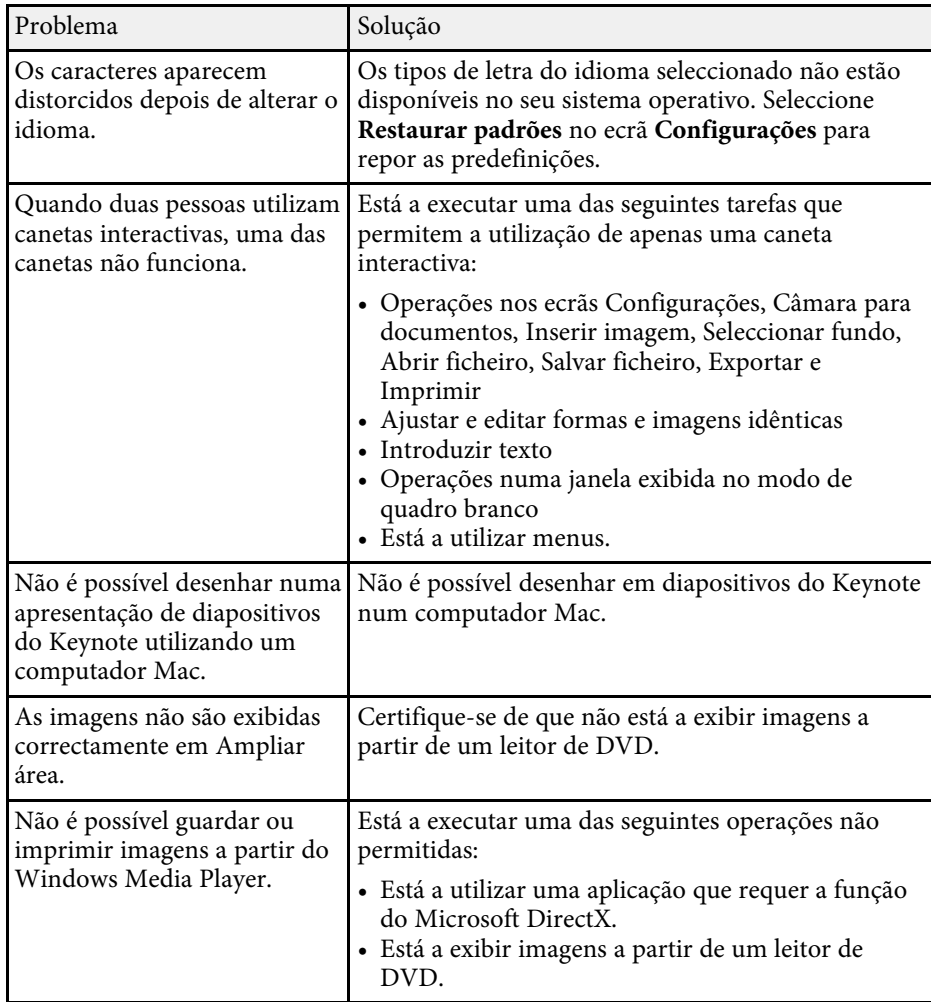

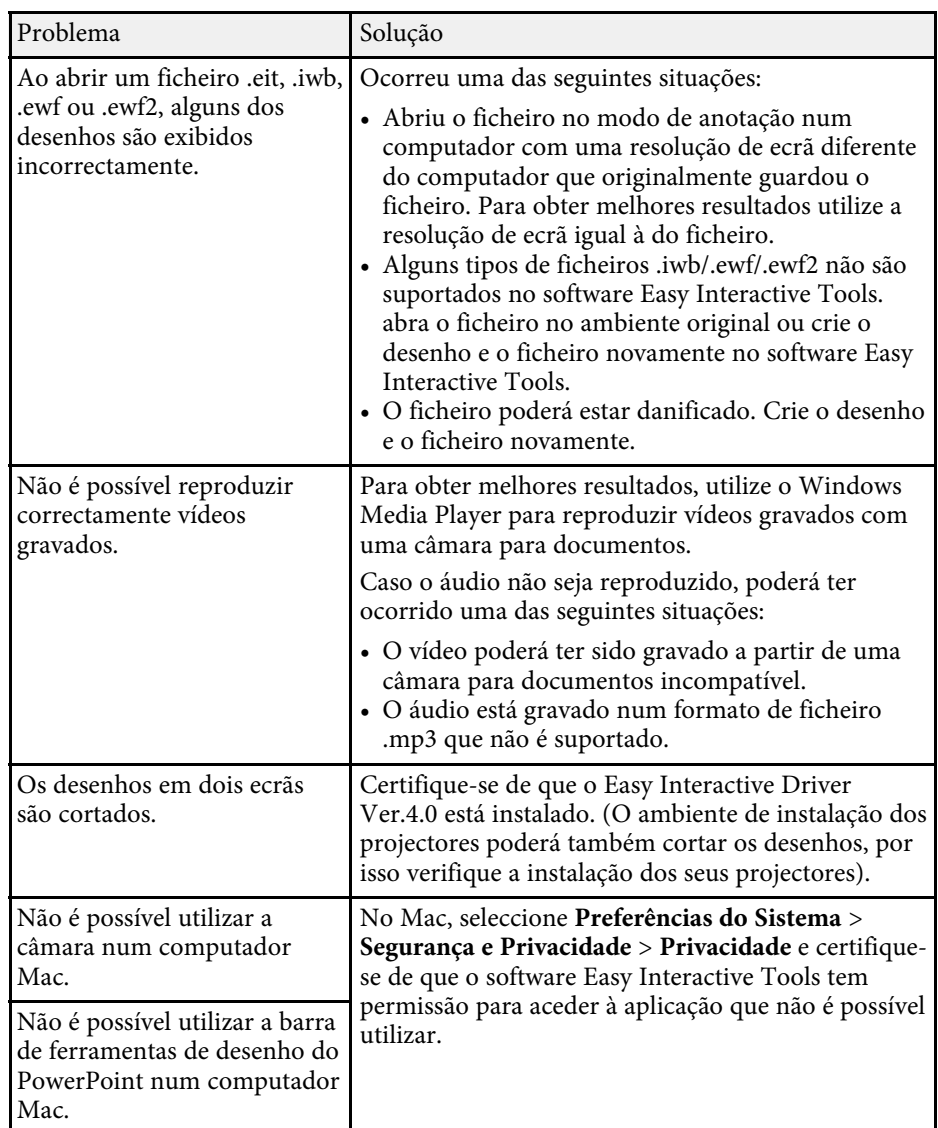

#### g **Links relacionados**

• ["Ecrã Configurações"](#page-35-2) Pág.36

# <span id="page-43-0"></span>**Apêndice**

Consulte estas secções para saber mais sobre o software Easy Interactive Tools.

- • ["Actualizar e desinstalar o software"](#page-44-0) Pág.45
- • ["Avisos"](#page-46-0) Pág.47

<span id="page-44-0"></span>Siga estas instruções para actualizar ou desinstalar o software Easy Interactive Tools.

### g **Links relacionados**

- • ["Obter a versão mais recente do software"](#page-44-5) Pág.45
- • ["Desinstalar o software Easy Interactive Tools \(Windows 7\)"](#page-44-6) Pág.45
- <span id="page-44-3"></span>• ["Desinstalar o software Easy Interactive Tools \(Windows 8.1/Windows 10\)"](#page-44-7) [Pág.45](#page-44-7)
- • ["Desinstalar o software Easy Interactive Tools \(Mac\)"](#page-44-8) Pág.45

### <span id="page-44-7"></span><span id="page-44-5"></span><span id="page-44-1"></span>**Obter a versão mais recente do software**

Poderão ser disponibilizadas actualizações para este software e para este manual no website da Epson.

Visite [epson.sn](http://www.epson.sn).

### <span id="page-44-2"></span>**Desinstalar o software Easy Interactive Tools (Windows 7)**

<span id="page-44-6"></span>Siga as instruções abaixo para desinstalar o software Easy Interactive Tools.

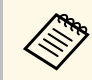

São necessários direitos de administrador para desinstalar o software.

<span id="page-44-4"></span>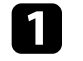

Ligue o computador.

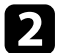

**b** Feche todas as aplicações em execução.

<span id="page-44-8"></span>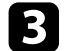

c Clique em **Iniciar** e, em seguida, em **Painel de Controlo**.

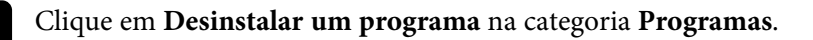

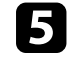

e Seleccione **Easy Interactive Tools** e, em seguida, clique em **Desinstalar/Alterar**.

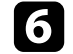

f Siga as instruções apresentadas no ecrã.

### **Desinstalar o software Easy Interactive Tools (Windows 8.1/Windows 10)**

Siga as instruções abaixo para desinstalar o software Easy Interactive Tools.

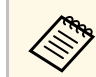

São necessários direitos de administrador para desinstalar o software.

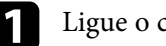

Ligue o computador.

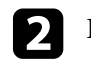

 $\bullet$  Feche todas as aplicações em execução.

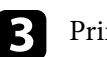

**c** Prima a tecla **para exibir todas as aplicações.** 

d Clique com o botão direito (mantenha premido) em **Easy Interactive Tools Ver.X.XX** e, em seguida, seleccione **Desinstalar**.

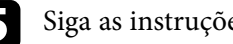

e Siga as instruções apresentadas no ecrã.

### **Desinstalar o software Easy Interactive Tools (Mac)**

Para desinstalar o software Easy Interactive Tools no Mac, siga as instruções apresentadas abaixo.

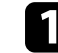

Ligue o computador.

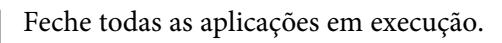

# **Actualizar e desinstalar o software <sup>46</sup>**

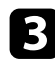

c Abra a pasta **Applications**.

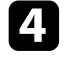

d Abra a pasta **Easy Interactive Tools Ver. X.XX** - **Ferramentas** e, em seguida, faça duplo clique em **Easy Interactive Tools Uninstaller** .

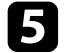

Siga as instruções apresentadas no ecrã.

<span id="page-46-2"></span><span id="page-46-0"></span>Consulte estas secções para ler avisos importantes acerca do seu software.

### g **Links relacionados**

- <span id="page-46-5"></span>• ["Aviso de direitos de autor"](#page-46-4) Pág.47
- • ["Sobre simbologia"](#page-46-5) Pág.47
- • ["Aviso Geral"](#page-46-6) Pág.47
- • ["Open Source Software License](#page-47-2)" [Pág.48](#page-47-2)
- • ["Atribuição de direitos de autor"](#page-47-3) Pág.48

### <span id="page-46-4"></span><span id="page-46-1"></span>**Aviso de direitos de autor**

Todos os direitos reservados. Esta publicação não pode ser integral ou parcialmente reproduzida, arquivada num sistema de recuperação nem transmitida por meio de fotocópias, gravação ou qualquer outro sistema mecânico ou electrónico, sem a prévia autorização por escrito da Seiko Epson Corporation. Não será assumida qualquer responsabilidade de patente no que respeita ao uso das informações aqui contidas. Nem será assumida qualquer responsabilidade por quaisquer danos resultantes do uso das informações aqui contidas.

<span id="page-46-6"></span><span id="page-46-3"></span>A Seiko Epson Corporation ou as suas filiais excluem qualquer responsabilidade perante o comprador deste produto ou terceiros por quaisquer danos, perdas, custos ou despesas incorridos por este ou por terceiros, resultantes de acidentes, abusos ou má utilização deste produto, modificações não autorizadas, reparações ou alterações ao produto, ou (excluindo os E.U.A.) que resultem da inobservância estrita das instruções de utilização e manutenção estabelecidas pela Seiko Epson Corporation.

A Seiko Epson Corporation exclui qualquer responsabilidade por quaisquer avarias ou problemas provocados pela utilização de opções ou consumíveis não reconhecidos como sendo produtos originais Epson ou produtos aprovados pela Seiko Epson Corporation.

O conteúdo deste manual poderá ser alterado ou actualizado sem aviso prévio.

As ilustrações neste manual e o projector real podem diferir.

### **Sobre simbologia**

- Sistema operativo Microsoft Mindows 7
- Sistema operativo Microsoft Mindows 8.1
- Sistema operativo Microsoft Mindows 10

Neste manual, os sistemas operativos supracitados são designados como "Windows 7," "Windows 8.1" e "Windows 10". Além disso, pode ser utilizado o termo colectivo "Windows" para os referir.

- OS X 10.11.x
- macOS  $10.12 \text{ x}$
- macOS 10.13.x
- macOS  $10.14$  $x$

Neste manual, o termo colectivo "Mac" é utilizado para designar os sistemas operativos supracitados.

### **Aviso Geral**

EPSON é uma marca comercial registada, EXCEED YOUR VISION e o respectivo logótipo são marcas comerciais ou marcas registadas da Seiko Epson Corporation.

Keynote, Mac, OS X e macOS são marcas comerciais da Apple Inc.

Microsoft, DirectX, PowerPoint e Windows são marcas comerciais ou marcas comerciais registadas da Microsoft Corporation nos Estados Unidos da América e/ou outros países.

Outros nomes de produtos aqui referidos têm uma finalidade meramente informativa, podendo ser marcas comerciais dos respectivos proprietários. A Epson não detém quaisquer direitos sobre essas marcas.

Direitos de autor do software: Este produto utiliza software gratuito bem como software cujos direitos são propriedade desta empresa.

### <span id="page-47-2"></span><span id="page-47-0"></span>**Open Source Software License**

### **zlib**

This projector product includes the open source software program "zlib" which applies the terms and conditions provided by owner of the copyright to the "zlib".

<span id="page-47-1"></span>The "zlib" are WITHOUT ANY WARRANTY; without even the implied warranty of MERCHANTABILITY AND FITNESS FOR A PARTICULAR PURPOSE.

<span id="page-47-3"></span>List of zlib programs

• zlib-1.2.8

License terms of conditions of each program which are provided by owner of the copyright to the "zlib" are as follows.

Copyright notice:

(C) 1995-1998 Jean-loup Gailly and Mark Adler

This software is provided 'as-is', without any express or implied warranty. In no event will the authors be held liable for any damages arising from the use of this software.

Permission is granted to anyone to use this software for any purpose, including commercial applications, and to alter it and redistribute it freely, subject to the following restrictions:

1. The origin of this software must not be misrepresented; you must not claim that you wrote the original software. If you use this software in a product, an acknowledgment in the product documentation would be appreciated but is not required.

2. Altered source versions must be plainly marked as such, and must not be misrepresented as being the original software.

3. This notice may not be removed or altered from any source distribution.

Jean-loup Gailly

jloup@gzip.org

Mark Adler

madler@alumni.caltech.edu

If you use the zlib library in a product, we would appreciate \*not\* receiving lengthy legal documents to sign. The sources are provided for free but without warranty of any kind. The library has been entirely written by Jean-loup Gailly and Mark Adler; it does not include third-party code.

If you redistribute modified sources, we would appreciate that you include in the file ChangeLog history information documenting your changes.

### **Atribuição de direitos de autor**

Estas informações estão sujeitas a alteração sem aviso prévio. ©SEIKO EPSON CORPORATION 2019. All rights reserved. 2019.6 413816800PT